Vostro™ | A840/A860 Instrukcja konfiguracji i informacje o systemie

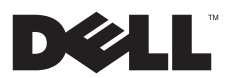

# Uwagi, ostrzeżenia i przestrogi

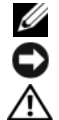

UWAGA: UWAGA oznacza ważną wiadomość, która pomoże lepiej wykorzystać komputer.

OSTRZEŻENIE: OSTRZEŻENIE wskazuje na możliwość uszkodzenia sprzętu lub utraty danych i informuje <sup>o</sup> sposobie uniknięcia problemu.

PRZESTROGA: PRZESTROGA informuje o sytuacjach, w których występuje ryzyko uszkodzenia sprzętu, obrażeń lub śmierci.

### Uwaga dotycząca produktów firmy Macrovision

Ten produkt zawiera technologię ochrony praw autorskich, która jest chroniona przez metody zastrzeżone w niektórych patentach <sup>w</sup> Stanach Zjednoczonych oraz przez inne prawa własności intelektualnej będące własnością firmy Macrovision Corporation i innych właścicieli praw. Korzystanie z niniejszej technologii ochrony praw autorskich musi być autoryzowane przez Macrovision Corporation. Ponadto jest ona przeznaczona jedynie do użytku domowego i innych ograniczonych zastosowań, chyba że autoryzacja Macrovision Corporation stanowi inaczej. Przetwarzanie wsteczne i dezasemblacja są zabronione.

Tekst może zawierać także inne znaki towarowe i nazwy towarowe, odnoszące się do podmiotów posiadających prawa do tych znaków i nazw lub do ich produktów. Firma Dell Inc. nie rości sobie żadnych praw do znaków i nazw handlowych innych niż jej własne.

PP37L, PP38L

Informacje zawarte w tym dokumencie mogą zostać zmienione bez uprzedzenia. © 2008 Dell Inc. Wszelkie prawa zastrzeżone.

Powielanie dokumentu w jakikolwiek sposób bez pisemnej zgody firmy Dell Inc. jest surowo zabronione.

Znaki handlowe użyte w tym tekście: Dell, logo DELL, Vostro, Wi Fi Catcher, DellConnect są znakami handlowymi firmy Dell Inc.; Bluetooth jest znakiem handlowym firmy Bluetooth SIG, Inc. i jest wykorzystywany przez firme Dell na podstawie licencji; Intel, Pentium, Core i Celeron są zastrzeżonymi znakami handlowymi firmy Intel Corporation w USA i w innych krajach; Microsoft, Windows, Windows Vista i przycisk Start systemu Windows Vista są znakami handlowymi lub zastrzeżonymi znakami handlowymi firmy Microsoft Corporation w Stanach Ziednoczonych i/lub w innych krajach.

#### Spis treści

# Spis treści

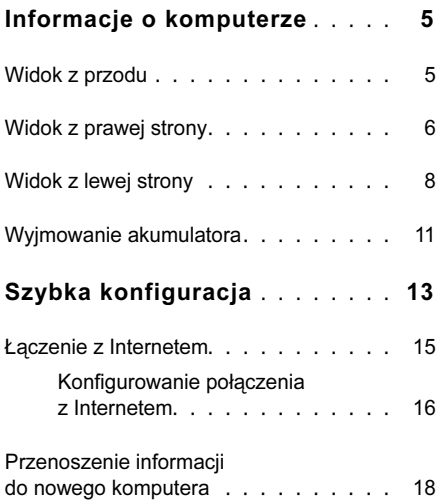

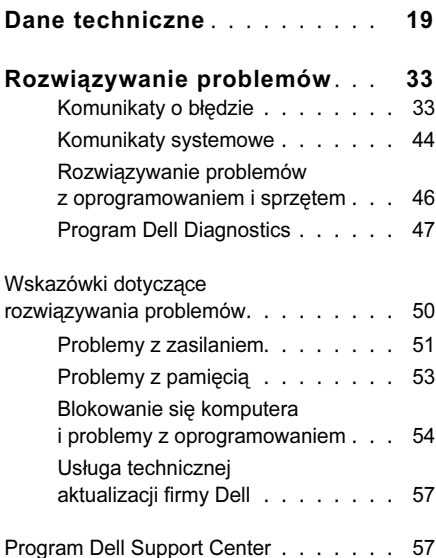

#### Spis treści

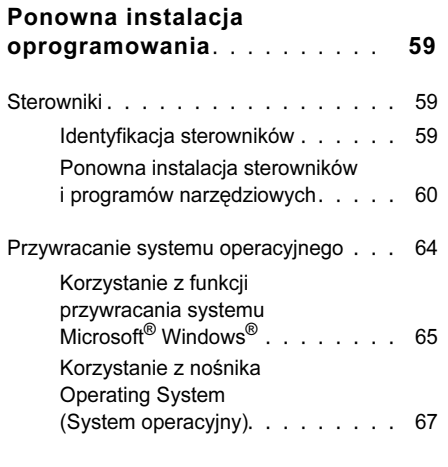

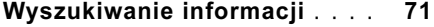

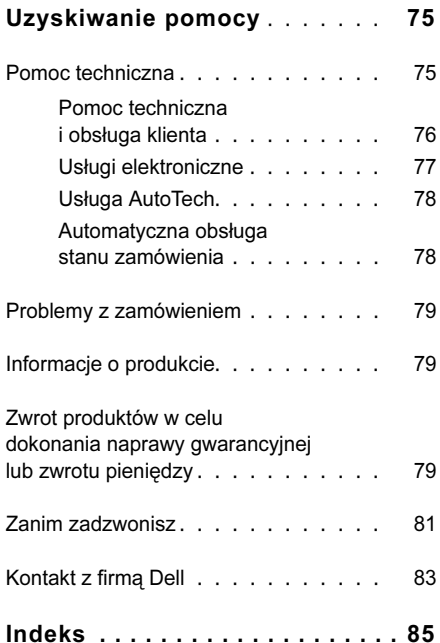

# <span id="page-4-0"></span>Informacje o komputerze

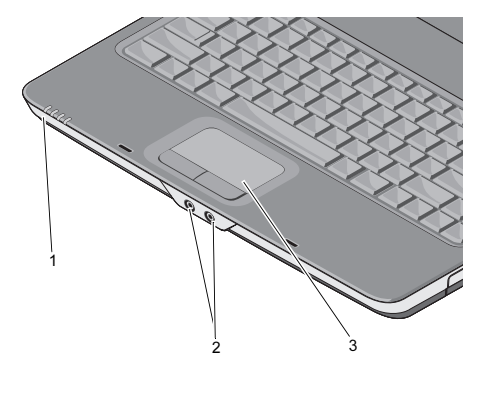

- lampki stanu urządzeń
- 2 złącza audio

### <span id="page-4-1"></span>Widok z przodu LAMPKI STANU URZĄDZEŃ

Znaczenie lampek umieszczonych z przodu komputera na podpórce dłoni jest następujące:

- Lampka zasilania włącza się  $\ell^1$ <sup>z</sup> chwilą włączenia komputera, miga, gdy komputer pracuje w trybie zarządzania energią.
	- Lampka aktywności dysku twardego – świeci, gdy komputer odczytuje lub zapisuje dane.
		-

OSTRZEŻENIE: Aby uniknąć utraty danych, nigdy nie należy wyłączać komputera, gdy lampka  $\Box$  błyska.

3 tabliczka dotykowa

舟

świeci światłem ciągłym lub miga, sygnalizując stan naładowania akumulatora.

Lampka stanu sieci WiFi – świeci,  $(\overline{\text{WIF}})$ kiedy jest włączona komunikacja bezprzewodowa.

### ZŁĄCZA AUDIO

Słuchawki należy podłączyć do złącza

Mikrofon należy podłączyć do złącza ↓

### TABLICZKA DOTYKOWA —

Udostępnia funkcje myszy.

# Lampka stanu akumulatora – **Widok z prawej strony**

<span id="page-5-0"></span>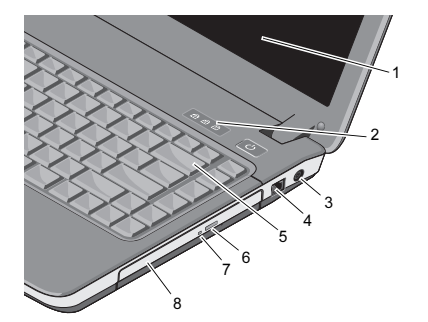

- 1 wyświetlacz 2 lampki stanu klawiatury
- 3 złącze zasilacza prądu przemiennego
- 
- 7 lampka napędu optycznego
- 4 złącze modemu
- 5 klawiatura 6 przycisk wysuwania tacy napędu optycznego
	- 8 Napęd optyczny

#### WYŚWIETLACZ — Aby uzyskać więcej informacii na temat wyświetlacza, zobacz Przewodnik po technologiach firmy Dell.

#### LAMPKI STANU KLAWIATURY —

Znaczenie lampek umieszczonych nad klawiaturą jest następujące:

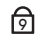

Zapala się po włączeniu klawiatury numerycznej.

মি

पि

Zapala się po włączeniu funkcii pisania wielkimi literami (caps lock).

Zapala się po włączeniu funkcji blokowania przewijania.

### ZŁĄCZE ZASILACZA PRĄDU PRZEMIEN-

NEGO — Umożliwia podłączenie zasilacza prądu przemiennego do komputera. Zasilacz przetwarza prąd przemienny na prąd stały, wymagany do zasilania komputera. Zasilacz można podłączyć do komputera niezależnie od tego, czy komputer jest włączony.

PRZESTROGA: Zasilacz prądu przemiennego współpracuje z gniazdkami sieci elektrycznej używanymi na całym świecie. W różnych krajach stosuje się jednak różne wtyczki i listwy zasilania. Użycie nieodpowiedniego kabla bądź nieprawidłowe podłączenie kabla do listwy zasilającej lub gniazda elektrycznego może spowodować pożar lub uszkodzenie sprzętu.

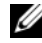

UWAGA: Należy dobrze wcisnąć kabel zasilania oraz adapter i upewnić się, że lampka świeci się.

### ZŁĄCZE MODEMU (RJ-11)

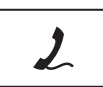

Łączy linię telefoniczną ze złączem modemu. Informacje dotyczące korzystania z modemu znajdują się w elektronicznej dokumentacji modemu dostarczanej wraz z komputerem.

KLAWIATURA — Aby uzyskać więcej informacji o klawiaturze, zobacz Przewodnik po technologiach firmy Dell.

NAPĘD OPTYCZNY — Aby uzyskać więcej informacji o napędzie optycznym, zobacz Przewodnik po technologiach firmy Dell.

# <span id="page-7-0"></span>Widok z lewej strony

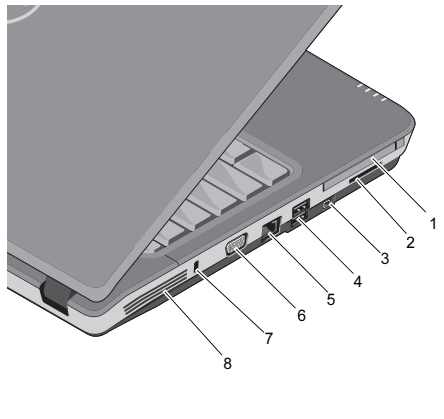

- 1 gniazdo kart PC 2 gniazdo czytnika kart 3 w 1
- 3 złącze IEEE 1394a 4 złącza USB (2)
- 5 złącze sieciowe 6 złącze VGA
- 7 aniazdo kabla zabezpieczającego 8 otwory wentylacyjne

#### $G$ NIAZDO KART  $PC$  — Obsługuje jedną kartę PC, np. modem lub kartę sieciową. Komputer jest dostarczany z zaślepką zainstalowaną w gnieździe w celu uniknięcia zanieczyszczenia wnętrza komputera, gdy karta nie jest zainstalowana.

# CZYTNIK KART PAMIĘCI 3 W 1—

Umożliwia szybkie i wygodne przeglądanie i współdzielenie zdjęć cyfrowych, muzyki, filmów wideo oraz dokumentów przechowywanych na następujących cyfrowych kartach pamięci:

- •Karta pamięci Secure Digital (SD)
- • Karta Secure Digital High Capacity (SDHC)
- •Karta Multimedia card (MMC)

ZŁĄCZE IEEE 1394<sup>A</sup> — Umożliwia podłączanie urządzeń obsługujących duże szybkości przesyłania danych za pomocą interfejsu IEEE 1394a, takie jak niektóre cyfrowe kamery wideo.

### ZŁĄCZA USB

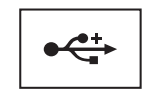

Służą do podłączania urządzeń USB, takich jak mysz, klawiatura, drukarka itp.

### ZŁĄCZE SIECIOWE (RJ-45)

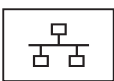

Umożliwia podłączenie komputera do sieci. Dwie lampki obok złącza wskazują stan i aktywność połączeń sieci przewodowej.

Informacje dotyczące korzystania z karty sieciowej znajdują się w dokumentacji karty sieciowej dostarczonej z komputerem.

# ZŁACZE VGA

 $\Box$ 

Służy do podłączania urządzeń wideo, takich jak monitor.

### GNIAZDO KABLA ZABEZPIECZAJĄ-

CEGO— Umożliwia przymocowanie do komputera dostępnych na rynku urządzeń zabezpieczających przed kradzieżą.

### OTWORY WENTYLACYJNE —

Komputer używa wewnętrznego wentylatora do wytworzenia przepływu powietrza przez otwory wentylacyjne, co zapobiega jego przegrzaniu. Wentylator włącza się automatycznie w miarę rozgrzewania się komputera.

PRZESTROGA: Otworów wentylacyjnych nie wolno zasłaniać, zatykać ich ani dopuszczać, aby gromadził się <sup>w</sup> nich kurz. Nie należy przechowywać komputera Dell™ w miejscach <sup>o</sup> ograniczonym przepływie powietrza, np. w zamkniętej walizce, gdy komputer jest włączony. Ograniczony przepływ powietrza grozi uszkodzeniem komputera lub pożarem. Komputer włącza wentylator wtedy, gdy jego temperatura nadmiernie wzrośnie. Działaniu wentylatora może towarzyszyć szum, który jest zjawiskiem normalnym i nie oznacza awarii wentylatora ani komputera.

# <span id="page-10-0"></span>Wyjmowanie akumulatora

PRZESTROGA: Przy wykonywaniu czynności wewnątrz komputera należy przestrzegać dostarczonych wraz <sup>z</sup> nim instrukcji dotyczących bezpieczeństwa. Więcej informacji na temat postępowania zgodnego <sup>z</sup> zasadami bezpieczeństwa można znaleźć pod adresem www.dell.com/ regulatory\_compliance.

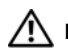

PRZESTROGA: Użycie nieodpowiedniego akumulatora może zwiększyć zagrożenie pożarem lub wybuchem. Należy stosować tylko zgodne akumulatory zakupione <sup>w</sup> firmie Dell. Akumulator jest zaprojektowany do pracy z komputerem firmy Dell™. W urządzeniu nie należy stosować akumulatorów z innych komputerów.

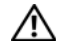

PRZESTROGA: Przed przystąpieniem do wykonywania tych czynności należy wyłączyć komputer, odłączyć zasilacz od gniazdka elektrycznego i komputera, odłączyć modem od gniazdka elektrycznego i komputera, <sup>a</sup> także odłączyć wszystkie kable wychodzące z komputera.

#### Informacje o komputerze

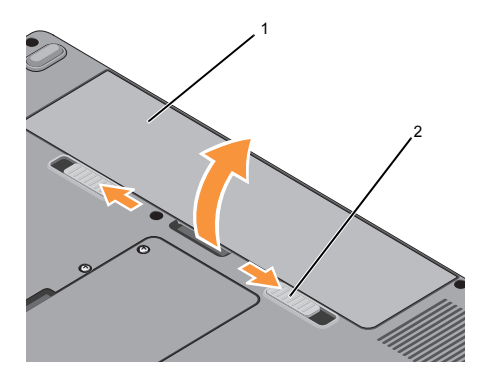

1 akumulator 2 zaciski wnęki akumulatora (2)

Aby wyjąć akumulator:

- 1Upewnij się, że komputer jest wyłączony.
- 2 Wysuń dwa zatrzaski zwalniające u dołu komputera, a następnie wyjmij baterię <sup>z</sup> wnęki.

Aby zainstalować baterię, wsuń ją do wnęki, aż usłyszysz kliknięcie.

# <span id="page-12-0"></span>Szybka konfiguracja

PRZESTROGA: Przy wykonywaniu czynności wewnątrz komputera należy przestrzegać dostarczonych wraz <sup>z</sup> nim instrukcji dotyczących bezpieczeństwa. Więcej informacji na temat postępowania zgodnego z zasadami bezpieczeństwa można znaleźć pod adresem www.dell.com/ regulatory compliance.

PRZESTROGA: Zasilacz prądu przemiennego współpracuje <sup>z</sup> gniazdkami sieci elektrycznej używanymi na całym świecie. W różnych krajach stosuje się jednak różne wtyczki i listwy zasilania. Użycie nieodpowiedniego kabla, nieprawidłowe podłączenie kabla do listwy zasilającej lub gniazda elektrycznego może spowodować pożar lub uszkodzenie sprzętu.

- - OSTRZEŻENIE: Odłączając zasilacz od komputera, należy chwytać za wtyczkę kabla, nie za sam kabel, i ciągnąć zdecydowanie, ale delikatnie, tak aby nie uszkodzić kabla. Podczas zwijania kabla zasilacza należy zwracać uwagę na kąt pomiędzy złączem i zasilaczem, aby uniknąć uszkodzenia kabla.
- 

**UWAGA:** Niektóre urządzenia są dostarczane z komputerem tylko wtedy, gdy zostały zamówione.

### Szybka konfiguracja

1 Podłącz zasilacz do złącza zasilacza <sup>w</sup> komputerze oraz do gniazdka elektrycznego.

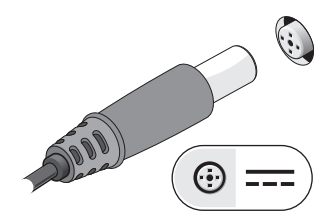

- 2 Podłącz kabel sieciowy.
	- 6. o

3 Podłącz urządzenia USB, na przykład mysz i klawiaturę.

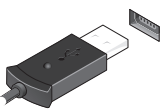

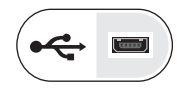

4 Otwórz wyświetlacz komputera i naciśnij przycisk zasilania, aby włączyć komputer.

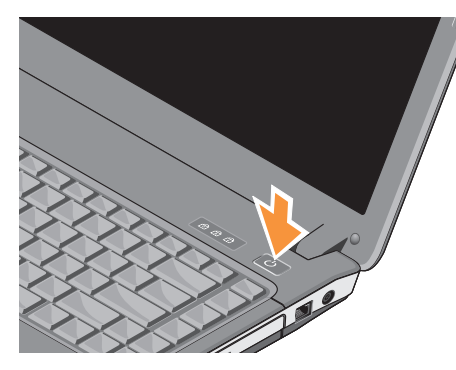

UWAGA: Zaleca się przynajmniej jednokrotne włączenie i wyłączenie komputera przed zainstalowaniem jakichkolwiek kart lub podłączeniem komputera do urządzenia dokującego, lub innego urządzenia zewnętrznego, takiego jak drukarka.

5 Nawiąż połączenie z Internetem. Aby uzyskać więcej informacji, zobacz "[Łączenie z Internetem" na stronie](#page-14-0) 15.

# <span id="page-14-0"></span>Łączenie z Internetem

**W** UWAGA: Dostawcy usług internetowych (ISP) oraz ich oferty różnią się pomiędzy krajami.

Do nawiązania połączenia z Internetem wymagany jest modem lub łacze sieciowe oraz wykupienie usługi u usługodawcy internetowego (ISP). Jeśli korzystasz z połączenia telefonicznego, zanim przystąpisz do konfigurowania połączenia z Internetem, podłącz przewód linii telefonicznej do złącza modemu w komputerze oraz do gniazdka telefonicznego w ścianie. W przypadku korzystania z modemu DSL lub kablowego/satelitarnego należy uzyskać informacie dotyczące konfiguracji od swojego dostawcy usług internetowych lub telefonii komórkowej.

# <span id="page-15-0"></span>Konfigurowanie połączenia z Internetem

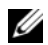

UWAGA: Instrukcje zawarte w tej sekcji dotyczą tylko komputerów z systemem operacyjnym Windows Vista<sup>®</sup>.

Aby skonfigurować połączenie z Internetem za pośrednictwem skrótu na pulpicie dostarczonego przez dostawcę usług internetowych:

- 1 Zapisz i zamknij wszystkie otwarte pliki i zamknij wszystkie otwarte programy.
- $\overline{\phantom{a}}$  Kliknij dwukrotnie ikonę usługodawcy internetowego (ISP) na pulpicie systemu Microsoft<sup>®</sup> Windows<sup>®</sup>
- 3 Aby przeprowadzić konfigurację, postępuj zgodnie z instrukcjami wyświetlanymi na ekranie.

Jeśli na pulpicie nie ma ikony usługodawcy internetowego (ISP) lub jeśli chcesz dokonać połączenia za pośrednictwem innego dostawcy, wykonaj podane poniżej czynności.

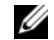

UWAGA: Jeśli nie możesz połączyć sie z Internetem, patrz Przewodnik po technologiach firmy Dell. Jeśli uprzednio połączenie z Internetem działało prawidłowo, mogła wystąpić awaria <sup>u</sup> usługodawcy internetowego. Skontaktuj się z usługodawcą, aby sprawdzić stan usługi, lub spróbuj połączyć się później.

UWAGA: Przygotuj informacje <sup>o</sup> usługodawcy internetowym. W przypadku braku usługodawcy internetowego (ISP) należy odszukać te informacje w Kreatorze połączeń internetowych.

### System operacyjny Microsoft $^\circledR$  Windows Vista $^\circledR$

- 1 Zapisz i zamknij wszystkie otwarte pliki i zamknij wszystkie otwarte programy.
- **2** Kliknij przycisk **Start** systemu Windows Vista (<del>∦) →</del> Control Panel (Panel sterowania).
- 3 W obszarze Network and Internet (Sieć i Internet) kliknij opcję Connect to the Internet (Połącz z Internetem).
- 4 W oknie Connect to the Internet (Połącz z Internetem) kliknij opcję Broadband (PPPoE) (Połączenie szerokopasmowe) lub Dial-up (Połączenie telefoniczne), stosownie do wymaganego sposobu połączenia:
- • Wybierz opcję Broadband (Połączenie szerokopasmowe), jeśli zamierzasz używać łącza DSL, modemu satelitarnego, modemu kablowego lub połączenia bezprzewodowego z wykorzystaniem technologii bezprzewodowej Bluetooth.
- •Wybierz opcje Dial-up (Połączenie telefoniczne), jeśli chcesz korzystać ze zwykłego modemu telefonicznego lub z modemu ISDN.
- 
- UWAGA: Jeśli nie wiesz, jaki typ połączenia wybrać, kliknij opcję Help me choose (Pomóż mi wybrać) lub skontaktuj się ze swoim dostawcą usług internetowych.
- 5 Aby ukończyć konfigurację, postępuj zgodnie z informacjami wyświetlanymi na ekranie i skorzystaj z informacji udostępnionych przez swojego dostawcę usług internetowych.

# <span id="page-17-0"></span>Przenoszenie informacji do nowego komputera

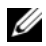

**UWAGA:** Instrukcje zawarte w tej sekcji dotyczą komputerów z zainstalowanym systemem operacyjnym Windows Vista.

- 1 Kliknij przycisk Start systemu Windows Vista (3), a następnie kliknij kolejno Transfer files and settings (Transferuj pliki i ustawienia)→ **Start Windows** Easy Transfer (Uruchom Łatwy transfer w systemie Windows).
- 2 W oknie dialogowym User Account Control (Kontrola konta użytkownika) kliknij przycisk Continue (Kontynuuj).
- 3 Kliknij opcję Start a new transfer (Rozpocznij nowy transfer) lub Continue a transfer in progress (Kontynuuj transfer w toku).
- 4 Wykonuj instrukcje wyświetlane na ekranie przez kreatora Windows Easy Transfer (Łatwy transfer w systemie Windows).

# <span id="page-18-0"></span>Dane techniczne

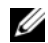

**UWAGA:** Oferowane opcje mogą być różne w różnych krajach. Aby uzyskać więcej informacji dotyczących konfiguracji komputera, kliknij polecenia **Start**→ Help and Support (Pomoc i obsługa techniczna), a następnie wybierz opcję wyświetlania informacji o komputerze.

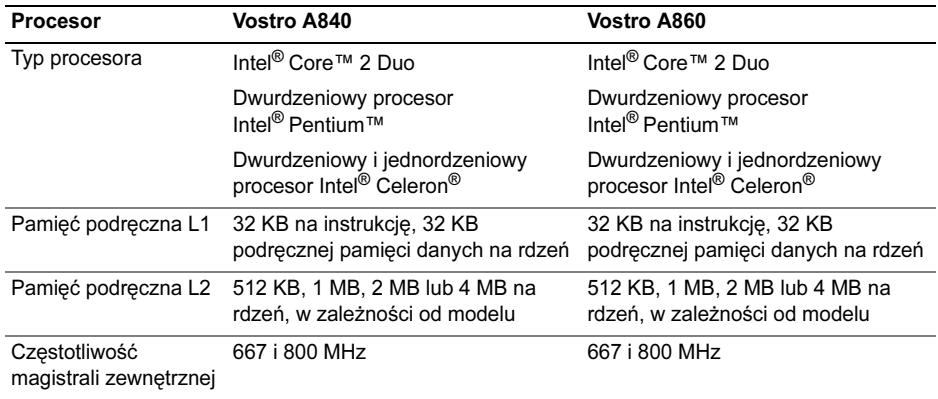

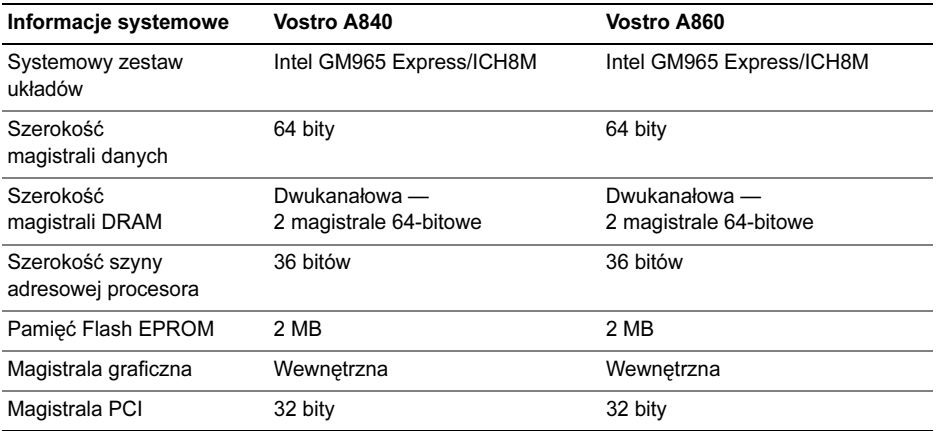

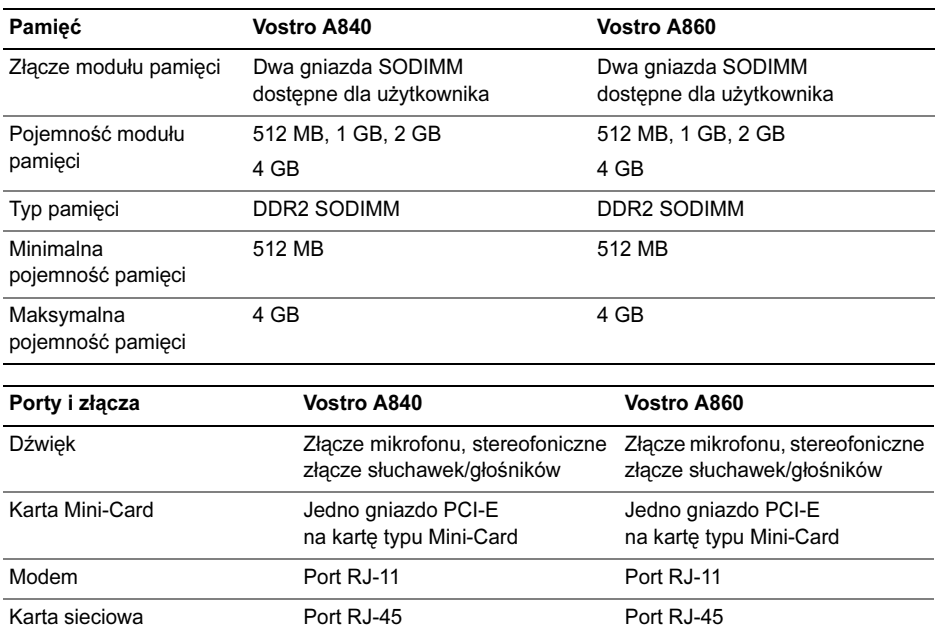

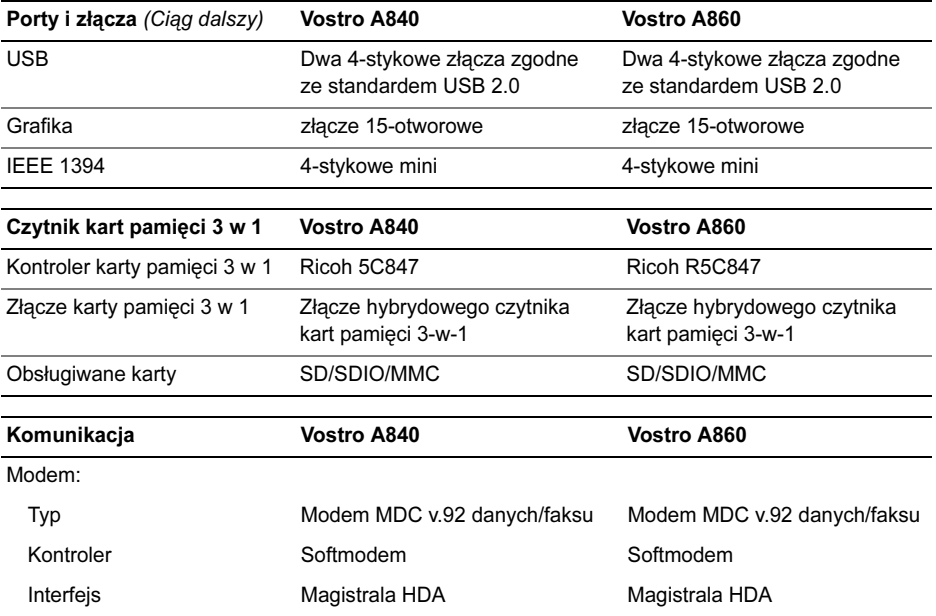

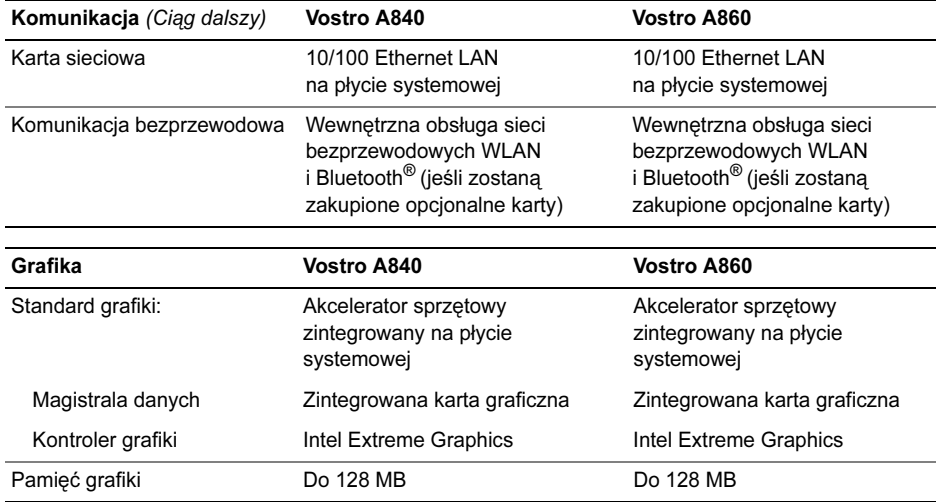

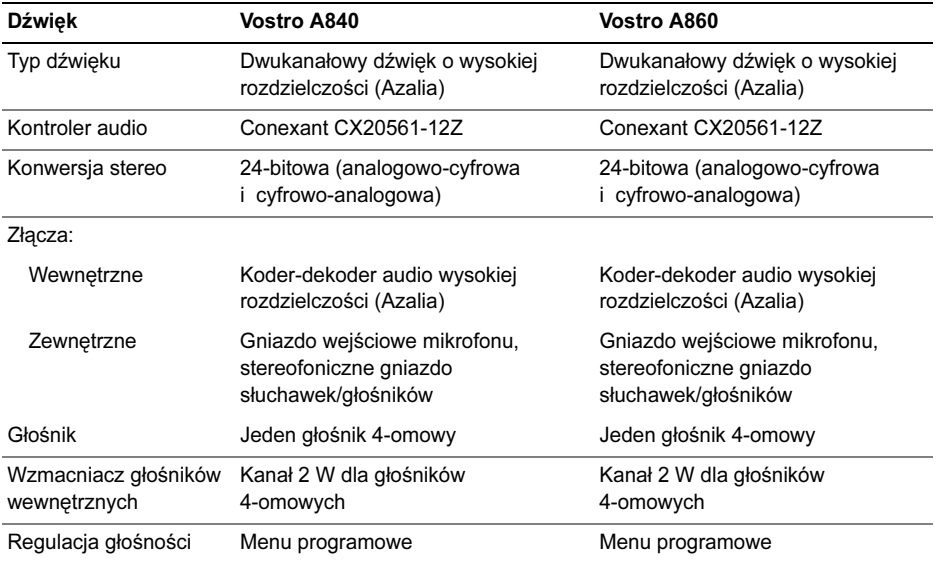

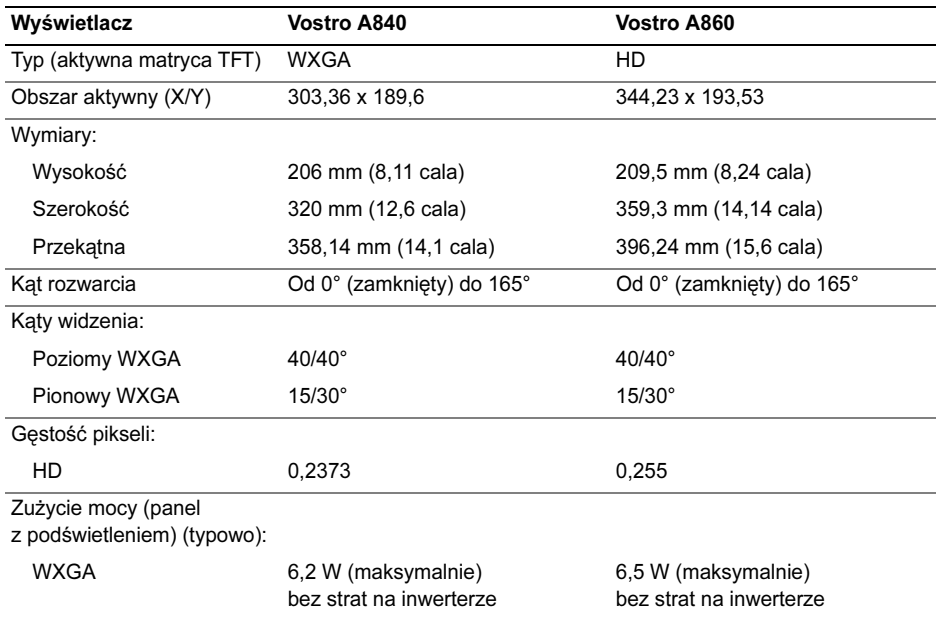

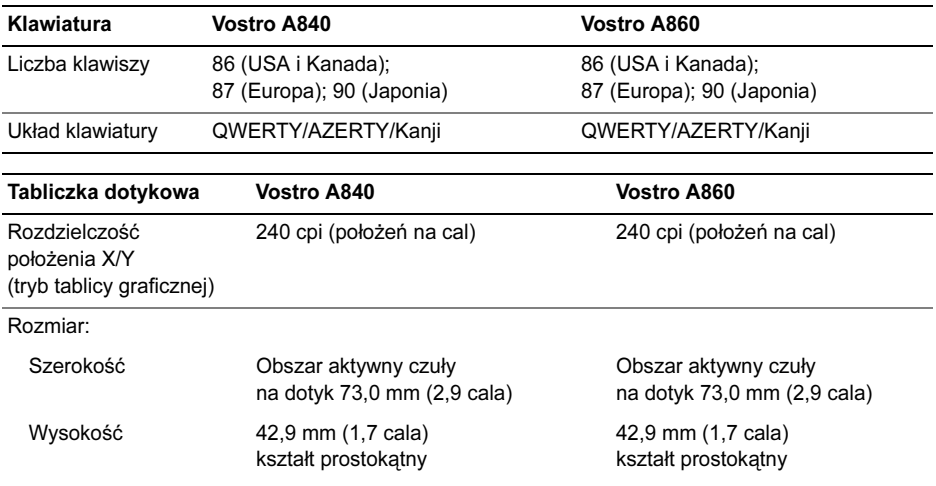

#### Dane techniczne

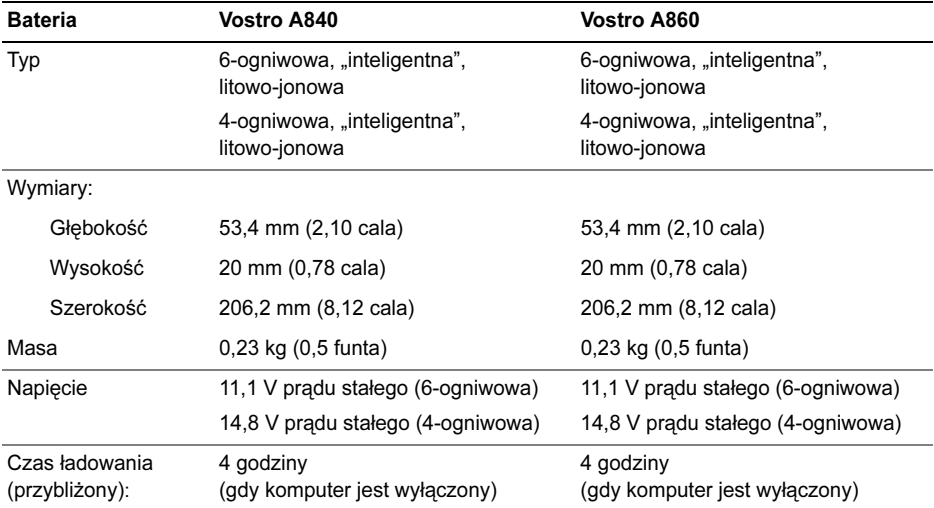

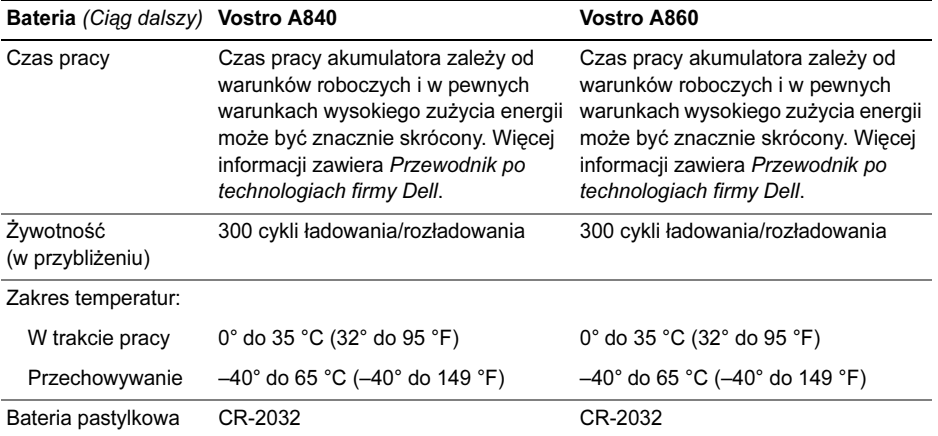

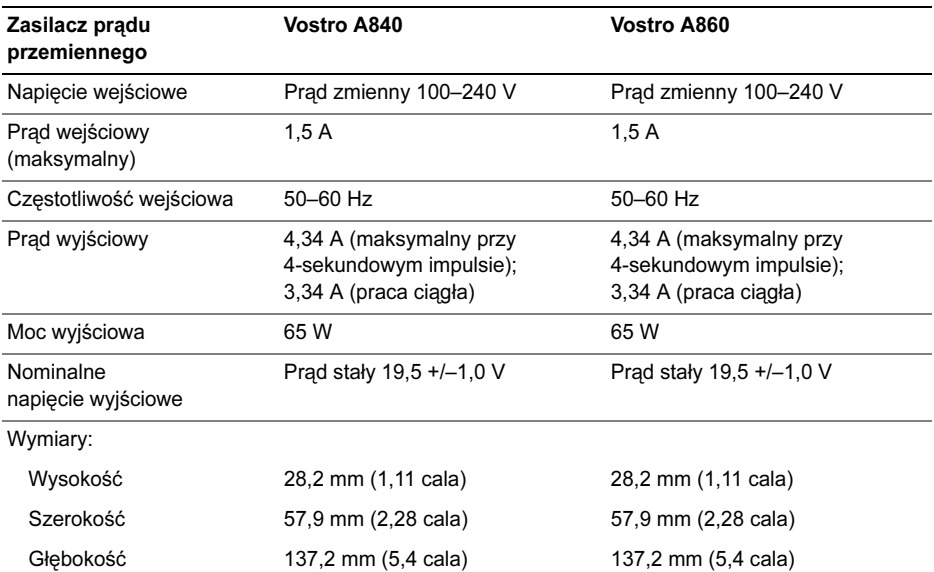

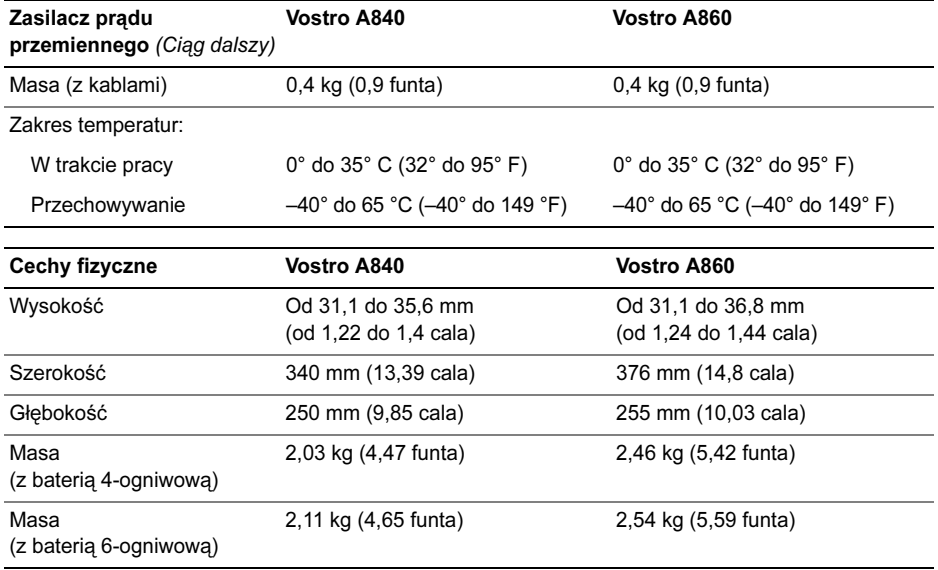

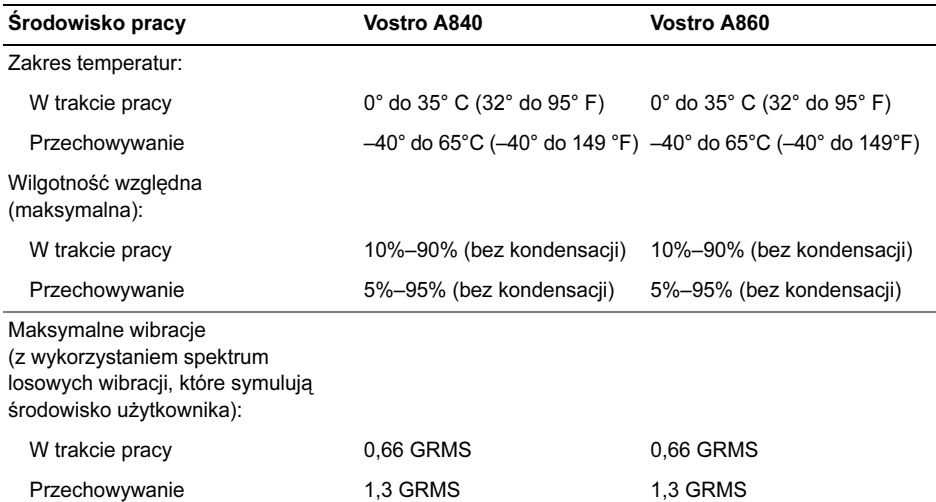

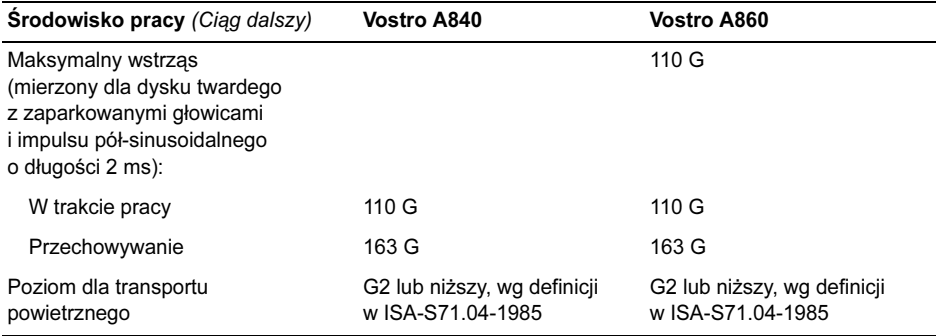

# <span id="page-32-0"></span>Rozwiązywanie problemów

PRZESTROGA: Aby zabezpieczyć się przed porażeniem prądem, zranieniem obracającymi się łopatkami wentylatora lub innymi możliwymi obrażeniami, zawsze należy odłączać komputer od gniazda elektrycznego przed otwarciem pokrywy.

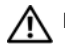

PRZESTROGA: Przy wykonywaniu czynności wewnątrz komputera należy przestrzegać dostarczonych wraz <sup>z</sup> nim instrukcji dotyczących bezpieczeństwa. Więcej informacji na temat postępowania zgodnego z zasadami bezpieczeństwa można znaleźć pod adresem www.dell.com/ regulatory\_compliance.

### <span id="page-32-1"></span>Komunikaty o błędzie

Jeśli komunikatu nie ma na liście, należy zapoznać się z dokumentacją systemu operacyjnego lub programu, który był uruchomiony w momencie wyświetlenia komunikatu.

#### AUXILIARY DEVICE FAILURE (AWARIA URZĄDZENIA POMOCNICZEGO).

Panel dotykowy lub zewnętrzna mysz mogą być uszkodzone. W przypadku zewnętrznej myszy sprawdź połączenie przewodu. Włącz opcję Pointing Device (Urządzenie wskazujące) <sup>w</sup> programie konfiguracji systemu. Więcej informacji zamieszczono w Instrukcji serwisowej w witrynie support.dell.com. Jeśli problem nie ustąpi, skontaktuj się z firmą Dell (zobacz "Kontakt z [firmą Dell" na](#page-82-1) stronie 83).

### **C**ACHE DISABLED DUE TO FAILURE (PAMIĘĆ PODRĘCZNA WYŁĄCZONA

Z POWODU AWARII). Awaria głównej pamięci podręcznej w mikroprocesorze. Skontaktuj się z firmą Dell (zobacz "Kontakt <sup>z</sup> [firmą Dell" na](#page-82-1) stronie 83).

### OPTICAL DRIVE CONTROLLER FAILURE (AWARIA KONTROLERA NAPĘDU OPTYCZNEGO). Napęd optyczny nie odpowiada na polecenia otrzymywane od komputera.

# DATA ERROR (BŁĄD DANYCH).

Dysk twardy nie może odczytać danych.

### DECREASING AVAILABLE MEMORY (ZMNIEJSZENIE ILOŚCI DOSTĘPNEJ

PAMIECI). Co najmniej jeden z modułów pamięci może być uszkodzony lub nieprawidłowo zamontowany. Ponownie zainstaluj moduły pamięci i wymień je, jeśli jest to konieczne. Więcej informacji zamieszczono w Instrukcji serwisowej w witrynie support.dell.com.

### DISK C: FAILED INITIALIZATION (NIE POWIODŁA SIĘ INICJALIZACJA

DYSKU C:). Dysk twardy nie wykonał inicjalizacji Przeprowadź testy dysku twardego w programie Dell Diagnostics (zobacz "Program [Dell Diagnostics" na](#page-46-0) stronie 47).

### DRIVE NOT READY (NAPĘD NIE JEST

GOTOWY). Aby operacja mogła być kontynuowana, we wnęce musi znajdować się dysk twardy. Zainstaluj dysk twardy we wnęce dysku twardego. Więcej informacji zamieszczono w Instrukcji serwisowej w witrynie support.dell.com.

### ERROR READING PCMCIA CARD (BŁĄD ODCZYTU KARTY PCMCIA).

Komputer nie rozpoznaje karty ExpressCard. Włóż kartę ponownie lub użyj innej karty. Więcej informacji zamieszczono w Instrukcji serwisowej w witrynie support.dell.com.

#### EXTENDED MEMORY SIZE HAS CHANGED (ZMIENIŁ SIĘ ROZMIAR PAMIĘCI

ROZSZERZONEJ). Ilość pamięci zapisana <sup>w</sup> pamięci trwałej (NVRAM) nie odpowiada ilości pamięci zainstalowanej w komputerze. Uruchom ponownie komputer. Jeśli błąd wystąpi ponownie, skontaktuj się z firmą Dell (zobacz "Kontakt z [firmą Dell" na](#page-82-1) stronie 83).

### THE FILE BEING COPIED IS TOO LARGE FOR THE DESTINATION DRIVE (KOPIOWANY PLIK JEST ZA DUŻY DLA NAPĘDU DOCELOWEGO). Kopiowany plik jest zbyt duży, aby zmieścić się na dysku, lub dysk jest zapełniony. Spróbuj skopiować plik na inny dysk lub użyj dysku o większej pojemności.

A FILENAME CANNOT CONTAIN ANY OF THE FOLLOWING CHARACTERS (NAZWA PLIKU NIE MOŻE ZAWIERAĆ żADNEGO <sup>Z</sup> NASTĘPUJĄCYCH ZNAKÓW): \ / : \* ?) " < > |. Nie używaj tych znaków <sup>w</sup> nazwach plików.

### GATE A20 FAILURE (BŁAD BRAMY

A20). Możliwe, że moduł pamięci nie jest prawidłowo osadzony w gnieździe. Ponownie zainstaluj moduły pamięci i wymień je, jeśli jest to konieczne. Więcej informacji zamieszczono w Instrukcji serwisowej w witrynie support.dell.com.

### GENERAL FAILURE (BŁĄD OGÓLNY).

System operacyjny nie może wykonać polecenia. Temu komunikatowi zazwyczaj towarzyszą szczegółowe informacje — np. Printer out of paper (W drukarce zabrakło papieru). Należy podjąć odpowiednie działanie.

#### HARD-DISK DRIVE CONFIGURATION ERROR (BŁĄD KONFIGURACJI DYSKU TWARDEGO). Komputer nie rozpoznaje typu napędu. Wyłącz komputer, wyjmij dysk twardy (zobacz Instrukcja serwisowa w witrynie support.dell.com) i uruchom komputer <sup>z</sup> nośnika. Następnie wyłącz komputer, zainstaluj dysk twardy i ponownie uruchom

komputer. Przeprowadź testy dysku twardego w programie Dell Diagnostics (zobacz "Program [Dell Diagnostics" na](#page-46-0) stronie 47).

HARD-DISK DRIVE CONTROLLER FAILURE 0 (AWARIA 0 KONTROLERA DYSKU TWARDEGO). Dysk twardy nie odpowiada na polecenia otrzymywane <sup>z</sup> komputera. Wyłącz komputer, wyjmij dysk twardy (zobacz Instrukcja serwisowa <sup>w</sup> witrynie support.dell.com) i uruchom komputer z nośnika. Następnie wyłącz komputer, zainstaluj dysk twardy i ponownie uruchom komputer. Jeżeli problem nie ustąpi, użyj innego napędu. Przeprowadź testy dysku twardego w programie Dell Diagnostics (zobacz "Program Dell Diagnostics" na [stronie](#page-46-0) 47).

### HARD-DISK DRIVE FAILURE (AWARIA DYSKU TWARDEGO).

Dysk twardy nie odpowiada na polecenia otrzymywane z komputera. Wyłącz komputer, wyjmij dysk twardy (zobacz Instrukcja serwisowa w witrynie support.dell.com) i uruchom komputer z nośnika. Następnie wyłącz komputer, zainstaluj dysk twardy i ponownie uruchom komputer. Jeżeli problem nie ustąpi, użyj innego napędu. Przeprowadź testy dysku twardego w programie Dell Diagnostics (zobacz "[Program Dell Diagnostics" na](#page-46-0) stronie 47).

#### HARD-DISK DRIVE READ FAILURE (BŁĄD ODCZYTU DYSKU TWARDEGO). Dysk twardy może być uszkodzony. Wyłącz komputer, wyjmij dysk twardy (zobacz Instrukcja serwisowa w witrynie support.dell.com) i uruchom komputer z nośnika. Następnie wyłącz komputer, zainstaluj dysk twardy i ponownie uruchom komputer. Jeżeli problem nie zostanie rozwiązany, użyj innego napędu.
Przeprowadź testy dysku twardego w programie Dell Diagnostics (zobacz "Program Dell [Diagnostics" na](#page-46-0) stronie 47).

#### INSERT BOOTABLE MEDIA(WŁÓż NOŚNIK STARTOWY).

Nastąpiła próba uruchomienia systemu operacyjnego z nierozruchowego nośnika. Włóż nośnik startowy.

INVALID CONFIGURATION INFORMATION – PLEASE RUN SYSTEM SETUP PROGRAM (NIEPRAWIDŁOWE INFORMACJEO KONFIGURACJI; URUCHOM PROGRAM KONFIGURACJI SYSTEMU). Informacje o konfiguracji systemu mogą nie odpowiadać konfiguracji sprzętu. Komunikat ten może zostać wyświetlony po zainstalowaniu modułu pamięci. Popraw odpowiednie ustawienia opcji w programie konfiguracji systemu. Więcej informacji zamieszczono w Instrukcji serwisowej <sup>w</sup> witrynie support.dell.com.

#### KEYBOARD CLOCK LINE FAILURE (AWARIA LINII ZEGAROWEJ

KLAWIATURY). W przypadku korzystania <sup>z</sup> klawiatury zewnętrznej sprawdź podłączenie kabla. Przeprowadź test kontrolera klawiatury w programie Dell Diagnostics (zobacz "Program [Dell Diagnostics" na](#page-46-0) stronie 47).

#### KEYBOARD CONTROLLER FAILURE (AWARIA KONTROLERA KLAWIATURY).

W przypadku korzystania z klawiatury zewnętrznej sprawdź podłączenie kabla. Ponownie uruchom komputer, nie dotykając klawiatury ani myszy podczas uruchamiania. Przeprowadź test kontrolera klawiatury w programie Dell Diagnostics (zobacz "Program [Dell Diagnostics" na](#page-46-0) stronie 47).

#### KEYBOARD DATA LINE FAILURE (AWARIA LINII DANYCH KLAWIATURY).

W przypadku korzystania z klawiatury zewnętrznej sprawdź podłączenie kabla. Przeprowadź test kontrolera klawiatury w programie Dell Diagnostics (zobacz "Program [Dell Diagnostics" na](#page-46-0) stronie 47).

### KEYBOARD STUCK KEY FAILURE (ZACIĘCIE KLAWISZA NA KLAWIATURZE).

W przypadku korzystania z klawiatury zewnętrznej lub klawiatury numerycznej sprawdź podłączenie kabla. Ponownie uruchom komputer, nie dotykając klawiatury ani klawiszy podczas uruchamiania. Przeprowadź test klawiszy w programie Dell Diagnostics (zobacz "Program Dell Diagnostics" na [stronie](#page-46-0) 47).

MEMORY ADDRESS LINE FAILURE AT ADDRESS, READ VALUE EXPECTING VALUE (BŁĄD LINII ADRESU PAMIĘCI W ADRESIE, FUNKCJA ODCZYTU WARTOŚCI OCZEKUJE WARTOŚCI). Moduł pamięci może być uszkodzony lub nieprawidłowo osadzony w gnieździe. Ponownie zainstaluj moduły pamięci i wymień je, jeśli jest to konieczne. Więcej informacji zamieszczono w Instrukcji serwisowej <sup>w</sup> witrynie support.dell.com.

#### MEMORY ALLOCATION ERROR (BŁĄD PRZYDZIELANIA PAMIĘCI).

Między wykorzystywanym oprogramowaniem <sup>a</sup> systemem operacyjnym lub innym programem albo narzędziem zachodzi konflikt. Wyłącz komputer, odczekaj 30 sekund, a następnie ponownie uruchom komputer. Spróbuj ponownie uruchomić program. Jeśli ponownie wystąpi komunikat o błędzie, zapoznaj się <sup>z</sup> dokumentacją oprogramowania.

### **MEMORY DATA LINE FAILURE AT** ADDRESS, READ VALUE EXPECTING VALUE (BŁĄD <sup>W</sup> LINII DANYCH PAMIĘCI W ADRESIE, FUNKCJA ODCZYTU WARTOŚCI OCZEKUJE WARTOŚCI).

Moduł pamięci może być uszkodzony lub nieprawidłowo osadzony w gnieździe. Ponownie zainstaluj moduły pamięci i wymień je, jeśli jest to konieczne. Więcej informacji zamieszczono w Instrukcji serwisowej w witrynie support.dell.com.

#### MEMORY DOUBLE WORD LOGIC FAILURE AT ADDRESS, READ VALUE EXPECTING VALUE (BŁĄD LOGICZNY PODWÓJNEGO SłOWA W ADRESIE, FUNKCJA ODCZYTU WARTOŚCI OCZEKUJE WARTOŚCI). Moduł pamięci może być uszkodzony lub nieprawidłowo osadzony w gnieździe. Ponownie zainstaluj moduły pamięci i wymień je, jeśli jest to konieczne. Więcej informacji zamieszczono w Instrukcji serwisowej w witrynie support.dell.com.

MEMORY ODD/EVEN WORD LOGIC FAILURE AT ADDRESS, READ VALUE EXPECTING VALUE (BŁĄD LOGICZNY PARZYSTOŚCI W ADRESIE, FUNKCJA ODCZYTU WARTOŚCI OCZEKUJE WARTOŚCI). Moduł pamięci może być uszkodzony lub nieprawidłowo osadzony <sup>w</sup> gnieździe. Ponownie zainstaluj moduły pamięci i wymień je, jeśli jest to konieczne. Więcej informacji zamieszczono w Instrukcii serwisowej w witrynie support.dell.com.

MEMORY WRITE/READ FAILURE A T ADDRESS, READ VALUE EXPECTING VALUE (BŁĄD ZAPISU/ODCZYTU PAMIĘCI W ADRESIE, FUNKCJA ODCZYTU WARTOŚCI OCZEKUJE WARTOŚCI). Moduł pamięci może być uszkodzony lub nieprawidłowo osadzony w gnieździe. Ponownie zainstaluj moduły pamięci i wymień je, jeśli jest to konieczne. Więcej informacji zamieszczono w *Instrukcji serwisowej* w witrynie support.dell.com.

#### NO BOOT DEVICE AVAILABLE (BRAK DOSTĘPNEGO URZĄDZENIA

STARTOWEGO). Komputer nie może znaleźć dysku twardego. Jeżeli urządzeniem startowym jest dysk twardy, to upewnij się, że napęd jest zainstalowany, właściwie zamontowany i znajduje się na nim partycja startowa.

#### NO BOOT SECTOR ON HARD DRIVE (BRAK SEKTORA STARTOWEGO NA DYSKU TWARDYM). System operacyjny może być uszkodzony. Skontaktuj się z firmą Dell (zobacz "Kontakt z firmą Dell" na [stronie](#page-82-0) 83).

#### NO TIMER TICK INTERRUPT (BRAK PRZERWANIA TAKTU ZEGARA).

Jeden z układów na płycie systemowej może działać nieprawidłowo. Przeprowadź testy dysku twardego w programie Dell Diagnostics (zobacz "Program Dell Diagnostics" na [stronie](#page-46-0) 47).

NOT ENOUGH MEMORY OR RESOURCES. EXIT SOME PROGRAMS AND TRY AGAIN (BRAK WYSTARCZAJĄCEJ ILOŚCI PAMIĘCI LUB ZASOBÓW. ZAKOŃCZ NIEKTÓRE PROGRAMY I SPRÓBUJ PONOWNIE). Uruchomiono zbyt wiele programów. Zamknij wszystkie okna i otwórz program, którego chcesz używać.

#### OPERATING SYSTEM NOT FOUND (NIE ODNALEZIONO SYSTEMU OPERACYJNEGO). Zainstaluj ponownie dysk twardy (zobacz Instrukcja serwisowa <sup>w</sup> witrynie support.dell.com). Jeśli problem nie ustąpi, skontaktuj się z firmą Dell (zobacz "Kontakt z [firmą Dell" na](#page-82-0) stronie 83).

### OPTIONAL ROM BAD CHECKSUM(NIEPRAWIDŁOWA SUMA KONTROLNA OPCJONALNEJ PAMIĘCI ROM).

Prawdopodobna usterka opcjonalnej pamięci ROM. Skontaktuj się z firmą Dell (zobacz "Kontakt z [firmą Dell" na](#page-82-0) stronie 83).

### A REQUIRED .DLL FILE WAS NOT FOUND (NIE ODNALEZIONO WYMAGANEGO PLIKU .DLL).

W programie, który próbujesz uruchomić, brakuje istotnego pliku. Usuń program, <sup>a</sup> następnie zainstaluj go ponownie.

- 1 Kliknij opcje systemu Windows Vista: Start (→ → Control Panel (Panel sterowania) → Programs (Programy) → Programs and Features (Programy i funkcie).
- 2 Wybierz program do usunięcia.
- 3Kliknij przycisk Uninstall (Odinstaluj).
- 4Instrukcje dotyczące instalacji i ponownej instalacji programu można znaleźć <sup>w</sup> dokumentacji programu.

### SECTOR NOT FOUND (NIE ODNALEZIONO

SEKTORA). System operacyjny nie może znaleźć sektora na dysku twardym. Na dysku twardym może występować nieprawidłowy sektor lub tablica alokacii plików (FAT) może być uszkodzona. Uruchom narzędzie wykrywania błędów systemu Windows w celu sprawdzenia struktury plików na dysku twardym. Aby uzyskać instrukcje, skorzystaj z funkcji Pomoc i obsługa techniczna systemu Windows. W tym celu kliknij polecenia Start→ Help and Support (Pomoc i obsługa techniczna). Jeśli istnieje wiele wadliwych sektorów, wykonaj kopię zapasową danych (o ile to możliwe), <sup>a</sup> następnie ponownie sformatuj dysk twardy.

#### SEEK ERROR (BŁĄD WYSZUKIWANIA).

System operacyjny nie może znaleźć specyficznej ścieżki na dysku twardym.

### SHUTDOWN FAILURE (BŁĄD PODCZAS

WYŁACZANIA SYSTEMU). Jeden z układów na płycie systemowej może działać nieprawidłowo. Przeprowadź testy dysku twardego w programie Dell Diagnostics (zobacz "Program [Dell Diagnostics" na](#page-46-0) stronie 47).

#### TIME-OF-DAY CLOCK LOST POWER (UTRATA ZASILANIA ZEGARA).

Konfiguracja systemu jest nieprawidłowa. Podłącz komputer do gniazdka elektrycznego <sup>w</sup> celu naładowania akumulatora. Jeśli problem nie ustąpi, spróbuj odzyskać dane, otwierając program konfiguracji systemu i natychmiast go zamykając (zobacz Instrukcja serwisowa <sup>w</sup> witrynie support.dell.com). Jeśli komunikat pojawi się ponownie, skontaktuj się z firmą Dell (zobacz "Kontakt z [firmą Dell" na](#page-82-0) stronie 83).

#### TIME-OF-DAY CLOCK STOPPED (ZEGAR NIE DZIAŁA). Bateria pastylkowa podtrzymująca ustawienia konfiguracji systemu może wymagać wymiany. Podłącz komputer do gniazdka elektrycznego w celu naładowania akumulatora. Jeśli problem nie ustąpi, skontaktuj się z firmą Dell (zobacz "Kontakt <sup>z</sup> [firmą Dell" na](#page-82-0) stronie 83).

TIME-OF-DAY NOT SET-PLEASE RUN THESYSTEM SETUP PROGRAM(NIE USTAWIONO GODZINY – URUCHOM PROGRAM KONFIGURACJI SYSTEMU). Godzina lub data ustawione w programie konfiguracyjnym systemu są inne niż wskazywane przez zegar systemowy. Popraw ustawienia opcji daty (Date) i godziny (Time). Więcej informacji zamieszczono w Instrukcji serwisowei w witrynie support.dell.com.

#### TIMER CHIP COUNTER 2 FAILED (AWARIA UKŁADU LICZNIKA

ZEGARA 2). Jeden z układów na płycie systemowej może działać nieprawidłowo. Przeprowadź testy dysku twardego w programie Dell Diagnostics (zobacz "Program Dell [Diagnostics" na](#page-46-0) stronie 47).

#### UNEXPECTED INTERRUPT IN PROTECTED MODE (NIEOCZEKIWANE PRZERWANIE W TRYBIE CHRONIONYM). Kontroler klawiatury może działać nieprawidłowo albo moduł pamięci może być nieprawidłowo osadzony <sup>w</sup> gnieździe. Przeprowadź testy pamięci systemowej i kontrolera klawiatury w programie Dell Diagnostics (zobacz "Program Dell [Diagnostics" na](#page-46-0) stronie 47).

### X:\ IS NOT ACCESSIBLE. THE DEVICE IS NOT READY (X:\ JEST NIEDOSTĘPNY. URZĄDZENIE NIE JEST GOTOWE). Włóż dysk do napędu i spróbuj ponownie.

#### WARNING: BATTERY IS CRITICALLY LOW (OSTRZEżENIE: KRYTYCZNIE NISKI POZIOM NAŁADOWANIA AKUMU-

LATORA). Kończy się energia w akumulatorze. Wymień akumulator lub podłącz komputer do gniazdka elektrycznego; w przeciwnym razie przełącz komputer na tryb gotowości lub wyłącz go.

# Komunikaty systemowe

UWAGA: Jeśli wyświetlonego komunikatu nie ma w poniższej tabeli, zapoznaj się z dokumentacją systemu operacyjnego lub programu, który był uruchomiony w chwili pojawienia się komunikatu.

ALERT! PREVIOUS ATTEMPTS A T BOOTING THIS SYSTEM HAVE FAILED AT CHECKPOINT [NNNN]. FOR HELP IN RESOLVING THIS PROBLEM, PLEASE NOTE THIS CHECKPOINT ANDCONTACT DELL TECHNICAL SUPPORT(POPRZEDNIE PRÓBY URUCHOMIENIA SYSTEMU ZAKOŃCZYŁY SIĘ NIEPOWO-DZENIEM W PUNKCIE KONTROLNYM [NNNN]. ABY UŁATWIĆ ROZWIĄZANIE PROBLEMU, ZANOTUJ TEN PUNKT KONTROLNY I ZWRÓĆ SIĘ DO **P**OMOCY TECHNICZNEJ FIRMY DELL).

Trzy razy z rzędu nie powiódł się rozruch komputera z powodu tego samego błędu (aby uzyskać pomoc, zobacz ["Kontakt z](#page-82-0) firma [Dell" na](#page-82-0) stronie 83).

### CMOS CHECKSUM ERROR (BŁĄD SUMY KONTROLNEJ SYSTEMU CMOS).

Możliwa awaria płyty systemowej lub niski poziom naładowania baterii zegara RTC. Wymień akumulator. Aby uzyskać pomoc, zobacz Instrukcję serwisową w witrynie support.dell.com lub zobacz ["Kontakt z](#page-82-0) firmą [Dell" na](#page-82-0) stronie 83.

#### CPU FAN FAILURE (AWARIA WENTYLATORA PROCESORA CPU). Wystąpiła awaria wentylatora procesora

CPU. Wymień wentylator procesora. Zobacz Instrukcję serwisową w witrynie support.dell.com.

#### HARD-DISK DRIVE FAILURE (AWARIA DYSKU TWARDEGO).

Możliwa awaria dysku twardego podczas testu POST. Sprawdź kable, wymień dyski twarde lub zobacz "Kontakt z [firmą Dell" na](#page-82-0) stronie 83 w celu uzyskania pomocy.

#### HARD-DISK DRIVE READ FAILURE (BŁĄD ODCZYTU DYSKU TWARDEGO).

Możliwa awaria dysku twardego podczas testu startowego (aby uzyskać pomoc, zobacz "Kontakt z [firmą Dell" na](#page-82-0) stronie 83).

### KEYBOARD FAILURE (AWARIA KLAWIA-

TURY). Awaria klawiatury lub kabel klawiatury jest obluzowany.

#### NO BOOT DEVICE AVAILABLE (BRAK DOSTĘPNEGO URZĄDZENIA

STARTOWEGO). Brak partycji rozruchowej na dysku twardym, kabel dysku twardego jest obluzowany lub nie istnieje urządzenie startowe.

- • Jeśli urządzeniem startowym jest dysk twardy, sprawdź, czy kable są podłączone, a napęd jest właściwie zamontowany i podzielony na partycje jako urządzenie startowe.
- • Uruchom program konfiguracji systemu i upewnij się, że informacje dotyczące sekwencji ładowania są prawidłowe (zobacz Instrukcja serwisowa w witrynie support.dell.com).

## NO TIMER TICK INTERRUPT

### (BRAK PRZERWANIA TAKTU ZEGARA).

Mogło dojść do uszkodzenia układu na płycie systemowej lub uszkodzenia całej płyty (aby uzyskać pomoc, zobacz "Kontakt z firmą Dell" na [stronie](#page-82-0) 83).

#### USB OVER CURRENT ERROR (BŁĄD ZASILANIA URZĄDZENIA USB). Odłącz urządzenie USB. Użyj zewnętrznego źródła zasilania dla urządzenia USB.

NOTICE – HARD DRIVE SELF MONITORING SYSTEM HASREPORTED THAT A PARAMETER HAS EXCEEDED ITS NORMAL OPERATINGRANGE. DELL RECOMMENDS THAT YOU BACK UP YOUR DATA REGULARLY. **A** PARAMETER OUT OF RANGE MAY OR MAY NOT INDICATE A POTENTIAL HARD DRIVE PROBLEM (OSTRZEŻENIE – SYSTEM MONITOROWANIA DYSKU TWARDEGO ZGŁASZA, ż<sup>E</sup> JEDEN <sup>Z</sup> PARAMETRÓW PRZEKROCZYŁ NORMALNY ZAKRES OPERACYJNY.) FIRMA DELL ZALECA REGULARNE WYKONYWANIE KOPII ZAPASOWYCHDANYCH. PRZEKROCZENIE NORMAL-NEGO ZAKRESU OPERACYJNEGO PARAMETRU MOŻE NIEKIEDY OZNACZAĆ POTENCJALNY PROBLEM Z DYSKIEM TWARDYM. Błąd zgłaszany przez system S.M.A.R.T; możliwa awaria dysku twardego.

# Rozwiązywanie problemów <sup>z</sup> oprogramowaniem i sprzętem

Jeśli urządzenie nie zostało wykryte podczas instalacji systemu operacyjnego lub zostało wykryte, ale jest nieprawidłowo skonfigurowane, do wyeliminowania niezgodności można użyć narzędzia do rozwiązywania problemów ze sprzętem (programu Hardware Troubleshooter).

Aby uruchomić narzędzie do rozwiązywania problemów ze sprzętem (program Hardware Troubleshooter):

- 1 Kliknij przycisk Start systemu Windows Vista (32), a następnie kliknij polecenie Help and Support (Pomoc i obsługa techniczna).
- 2 W polu wyszukiwania wpisz wyrażenie hardware troubleshooter (narzędzie do rozwiązywania problemów ze sprzętem) i naciśnij klawisz <Enter>, aby wyszukać informacje.

3 Z listy wyników wyszukiwania wybierz opcję, która najlepiej opisuje problem i wykonaj pozostałe czynności rozwiązywania problemu.

# <span id="page-46-0"></span>Program Dell Diagnostics

PRZESTROGA: Przy wykonywaniu czynności wewnątrz komputera należy przestrzegać dostarczonych wraz <sup>z</sup> nim instrukcji dotyczących bezpieczeństwa. Więcej informacji na temat postępowania zgodnego z zasadami bezpieczeństwa można znaleźć pod adresem www.dell.com/ regulatory compliance.

## Kiedy użyć programu Dell Diagnostics

W razie wystąpienia problemów z komputerem przed zasięgnięciem pomocy w firmie Dell wykonaj testy opisane w części Blokowanie się komputera i problemy z oprogramowaniem (zobacz ["Blokowanie się komputera i](#page-53-0) problemy <sup>z</sup> [oprogramowaniem" na](#page-53-0) stronie 54) i uruchom program Dell Diagnostics.

Zaleca się wydrukowanie tych procedur przed przystąpieniem do diagnostyki.

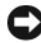

**OSTRZEŻENIE: Program Dell** Diagnostics działa tylko na komputerach firmy Dell.

UWAGA: Nośnik Drivers and Utilities(Sterowniki i programy narzędziowe) firmy Dell jest opcjonalny i mógł nie zostać dostarczony z komputerem.

#### Rozwiązywanie problemów

Zapoznaj się z Instrukcją serwisową w witrynie support.dell.com, w której zamieszczono informacje na temat konfiguracji komputera oraz upewnij się, że urządzenie, jakie chcesz testować jest wykrywane w programie konfiguracji systemu oraz że jest aktywne.

Program Dell Diagnostics można uruchomić <sup>z</sup> dysku twardego lub z nośnika Drivers and Utilities (Sterowniki i programy narzędziowe) firmy Dell.

# Uruchamianie programu Dell Diagnostics z dysku twardego

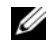

- UWAGA: Jeśli komputer nie wyświetla obrazu, patrz "Kontakt z firmą Dell" na [stronie](#page-82-0) 83.
- 1 Upewnij się, że komputer jest podłączony do prawidłowo działającego gniazdka elektrycznego.
- 2Włącz lub uruchom ponownie komputer.
- 3 Natychmiast po pojawieniu się logo firmy DELL™ naciśnij klawisz <F12>. Wybierz opcję Diagnostics (Diagnostyka) z menu uruchamiania i naciśnij klawisz <Enter>.
	-
- UWAGA: W przypadku zbyt długiego oczekiwania i pojawienia się logo systemu operacyjnego należy zaczekać na wyświetlenie pulpitu systemu Microsoft<sup>®</sup> Windows®, a następnie wyłączyć komputer i spróbować ponownie.

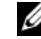

- UWAGA: Jeśli zostanie wyświetlony komunikat informujący, że nie znaleziono partycji narzędzi diagnostycznych, uruchom program Dell Diagnostics z nośnika Drivers and Utilities.
- 4 Naciśnij dowolny klawisz, aby uruchomić program Dell Diagnostics z partycji narzędzia diagnostycznego na dysku twardym, i wykonuj wyświetlane instrukcje.

### Uruchamianie programu Dell Diagnostics z opcjonalnego nośnika Drivers and Utilities

- 1 Włóż nośnik Drivers and Utilities do napędu.
- 2 Zamknij system operacyjny i uruchom ponownie komputer. Po wyświetleniu logo firmy DELL naciśnij niezwłocznie klawisz <F12>.

UWAGA: W przypadku zbyt długiego oczekiwania i pojawienia się logo systemu operacyjnego należy zaczekać na wyświetlenie pulpitu systemu Microsoft<sup>®</sup> Windows®, a następnie wyłączyć komputer i spróbować ponownie.

UWAGA: Kolejne kroki procedury zmieniają sekwencję rozruchową tylko na jeden raz. Przy następnym uruchomieniu komputer wykona sekwencję ładowania zgodnie <sup>z</sup> urządzeniami podanymi w programie konfiguracji systemu.

- 3 Po wyświetleniu listy urządzeń startowych zaznacz opcję CD/DVD/CD-RW Drive (Napęd CD/DVD/CD-RW) i naciśnij klawisz <Enter>.
- 4 Z wyświetlonego menu wybierz opcję Boot from CD-ROM (Uruchom z dysku CD-ROM) i naciśnij klawisz <Enter>.
- 5 Wpisz <sup>1</sup>, aby włączyć menu dysku CD, i naciśnij klawisz <Enter>, aby kontynuować.
- 6 Wybierz opcję Uruchom 32-bitową wersję programu Dell Diagnostic z listy numerowanej. Jeśli pojawi się kilka wersji, wybierz wersję odpowiadającą danemu komputerowi.
- 7 Po wyświetleniu menu głównego (Main Menu) programu Dell Diagnostics wybierz test, jaki chcesz przeprowadzić, i wykonaj polecenia wyświetlane na ekranie.

# Wskazówki dotyczące rozwiązywania problemów

Postepuj zgodnie z tymi wskazówkami podczas rozwiązywania problemów z komputerem:

- • Jeśli przed wystąpieniem problemu odinstalowano lub zainstalowano element, należy zapoznać się z instrukciami instalacii i upewnić się. że element jest prawidłowo zainstalowany (zobacz Instrukcja serwisowa <sup>w</sup> witrynie support.dell.com).
- • Jeśli nie działa jedno z urządzeń peryferyjnych, sprawdź, czy jest prawidłowo podłączone.
- • Jeżeli na ekranie wyświetlony zostanie komunikat o błędzie, zapisz dokładnie jego treść. Komunikat może pomóc personelowi pomocy technicznej <sup>w</sup> określeniu przyczyny problemu i rozwiązaniu go.
- • Jeśli w jednym z programów został wyświetlony komunikat o błędzie, zapoznaj się z dokumentacją danego programu.
- 
- UWAGA: Procedury opisane w niniejszym dokumencie zostały opracowane dla domyślnego widoku systemu Windows i mogą nie mieć zastosowania, jeśli na komputerze Dell włączono widok klasyczny systemu Windows.

# Problemy z zasilaniem

PRZESTROGA: Przy wykonywaniu czynności wewnątrz komputera należy przestrzegać dostarczonych wraz <sup>z</sup> nim instrukcji dotyczących bezpieczeństwa. Więcej informacji na temat postępowania zgodnego <sup>z</sup> zasadami bezpieczeństwa można znaleźć pod adresem www.dell.com/ regulatory\_compliance.

#### JEŚLI LAMPKA ZASILANIA JEST WYŁĄCZONA. Komputer jest wyłączony lub nie jest podłączony do źródła zasilania.

- • Popraw osadzenie kabla zasilania <sup>w</sup> złączu zasilania z tyłu komputera oraz w gniazdku elektrycznym.
- • Sprawdź, czy można włączyć komputer bez pośrednictwa listew zasilania, przedłużaczy i wszelkich urządzeń zabezpieczających.
- • Jeśli używasz listwy zasilania, upewnij się, że jest ona podłączona do gniazdka elektrycznego i włączona.
- • Upewnij się, że gniazdko zasilania jest sprawne, sprawdzając je za pomocą innego urządzenia, na przykład lampy.
- • Sprawdź, czy główny przewód zasilania i kabel panelu przedniego są prawidłowo osadzone w gnieździe płyty systemowej (zobacz Instrukcja serwisowa w witrynie support.dell.com).

### JEŚLI LAMPKA ZASILANIA ŚWIECI NA NIEBIESKO, A KOMPUTER NIE REAGUJE.

• Sprawdź, czy monitor jest podłączony i włączony.

### JEŚLI LAMPKA ZASILANIA MIGA NA

NIEBIESKO. Komputer znajduje się w trybie gotowości. Aby przywrócić normalne działanie komputera, naciśnij dowolny klawisz na klawiaturze, porusz myszą lub naciśnij przycisk zasilania.

### JEŚLI LAMPKA ZASILANIA MIGA NA

BURSZTYNOWO. Komputer jest zasilany; jedno z urządzeń może funkcjonować nieprawidłowo lub być nieprawidłowo zainstalowane.

- •Wyimii, a następnie zainstaluj ponownie wszystkie moduły pamięci (zobacz Instrukcja serwisowaw witrynie support.dell.com).
- •Wyimii, a następnie zainstaluj ponownie wszystkie karty rozszerzeń, w tym karty graficzne (zobacz Instrukcja serwisowa <sup>w</sup> witrynie support.dell.com).

### JEŚLI LAMPKA ZASILANIA ŚWIECI CIĄGŁYM POMARAŃCZOWYM ŚWIATŁEM.

Wystąpił problem z zasilaniem; jedno <sup>z</sup> urządzeń może działać nieprawidłowo lub być niepoprawnie zainstalowane.

- • Upewnij się, że kabel zasilania procesora jest prawidłowo osadzony w gnieździe łącza płyty systemowej (zobacz Instrukcja serwisowa w witrynie support.dell.com).
- • Upewnij się, że kabel zasilania procesora oraz kabel panelu przedniego jest prawidłowo osadzony w gnieździe łącza płyty systemowej (zobacz w witrynie). Instrukcja serwisowa w witrynie support.dell.com).

# WYELIMINUJ źRÓDŁA ZAKŁÓCEŃ.

Możliwe przyczyny zakłóceń są następujące:

- • Przedłużacze zasilania, klawiatury i myszy.
- • Zbyt duża liczba urządzeń podłączonych do tej samej listwy zasilania.
- • Wiele listew zasilających podłączonych do tego samego gniazda elektrycznego.

# Problemy z pamięcią

PRZESTROGA: Przy wykonywaniu czynności wewnątrz komputera należy przestrzegać dostarczonych wraz z nim instrukcji dotyczących bezpieczeństwa. Więcej informacji na temat postępowania zgodnego <sup>z</sup> zasadami bezpieczeństwa można znaleźć pod adresem www.dell.com/ regulatory\_compliance.

### JEŚLI ZOSTAŁ WYŚWIETLONY KOMU-NIKATO NIEWYSTARCZAJĄCEJ ILOŚCI PAMIECI.

• Zapisz i zamknij wszystkie otwarte pliki i zakończ działanie wszystkich otwartych programów, których nie używasz, aby sprawdzić, czy spowoduje to rozwiązanie problemu.

- • Informacje na temat minimalnych wymagań dotyczących pamięci można znaleźć w dokumentacji dostarczonej <sup>z</sup> oprogramowaniem. W razie potrzeby zainstaluj dodatkowe moduły pamięci (zobacz Instrukcja serwisowa w witrynie support.dell.com).
- • Wymontuj moduły pamięci i zainstaluj je ponownie (zobacz Instrukcja serwisowa <sup>w</sup> witrynie support.dell.com), aby mieć pewność, że komputer prawidłowo komunikuje się z pamięcią.
- • Uruchom program Dell Diagnostics (zobacz "Program Dell Diagnostics" na [stronie](#page-46-0) 47).

### JEŚLI WYSTĘPUJĄ INNE PROBLEMY Z PAMIĘCIĄ.

- • Wymontuj moduły pamięci i zainstaluj je ponownie (zobacz Instrukcja serwisowa <sup>w</sup> witrynie support.dell.com), aby mieć pewność, że komputer prawidłowo komunikuje się z pamięcią.
- • Sprawdź, czy moduły pamięci zostały zainstalowane zgodnie z instrukcjami montażu (zobacz Instrukcia serwisowa <sup>w</sup> witrynie support.dell.com).
- • Upewnij się, że komputer obsługuje zainstalowane moduły pamięci. Aby uzyskać więcej informacji o typach pamięci obsługiwanych przez komputer, zobacz ["Pamięć" na](#page-20-0) stronie 21.
- • Uruchom program Dell Diagnostics (zobacz "Program Dell Diagnostics" na [stronie](#page-46-0) 47).

# <span id="page-53-0"></span>Blokowanie się komputera i problemy z oprogramowaniem

PRZESTROGA: Przy wykonywaniu czynności wewnątrz komputera należy przestrzegać dostarczonych wraz z nim instrukcji dotyczących bezpieczeństwa. Więcej informacji na temat postępowania zgodnego <sup>z</sup> zasadami bezpieczeństwa można znaleźć pod adresem www.dell.com/ regulatory\_compliance.

### Komputer nie chce się uruchomić

UPEWNIJ SIĘ, ż<sup>E</sup> KABEL ZASILANIA JEST PRAWIDŁOWO PODŁĄCZONY D O KOMPUTERA I GNIAZDKA ZASILANIA.

### Komputer przestał reagować

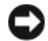

OSTRZEŻENIE: Jeśli nie można zamknąć systemu operacyjnego, może nastąpić utrata danych.

WYŁĄCZ KOMPUTER. Jeśli komputer nie reaguje na naciśnięcie klawiszy ani na ruch myszy, naciśnij i przytrzymaj przycisk zasilania przez przynajmniej 8 do 10 sekund (aż komputer wyłączy się), a następnie uruchom go ponownie.

# Program nie reaguje na polecenia

### ZAKOŃCZ DZIAŁANIE PROGRAMU.

- 1 Naciśnij jednocześnie klawisze <Ctrl><Shift><Esc>, aby otworzyć okno Menedżer zadań, a następnie kliknij karte **Applications** (Aplikacie).
- 2 Kliknij program, który przestał reagować na polecenia, a następnie kliknij opcję End Task (Zakończ zadanie).

# Powtarzające się awarie programu

UWAGA: Do większości programów instrukcje instalacji są dołączane do dokumentacji lub na nośnikach (CD lub DVD).

# SPRAWDź DOKUMENTACJĘ PROGRAMU.

W razie potrzeby odinstaluj program i zainstaluj go ponownie.

## Program został zaprojektowany dla wcześniejszej wersji systemu operacyjnego Microsoft $^\circledR$  Windows $^\circledR$

### URUCHOM KREATOR ZGODNOŚCI PROGRAMÓW.

Kreator zgodności programów konfiguruje program w taki sposób, by był on uruchamiany w środowisku podobnym do systemów innych niż Windows Vista.

- 11 Kliknij polecenia Start **Control Panel** (Panel sterowania)<del>→</del> Programs (Programy)→ Use an older program with this version of Windows (Użyj starszego programu z tą wersją systemu Windows).
- $\overline{2}$  Na ekranie powitalnym kliknij przycisk Next (Dalej).
- 3 Postępuj zgodnie z instrukcjami wyświetlanymi na ekranie.

# Pojawia się niebieski ekran

WYŁĄCZ KOMPUTER. Jeśli komputer nie reaguje na naciśnięcie klawiszy ani na ruch myszy, naciśnij i przytrzymaj przycisk zasilania przez przynajmniej 8 do 10 sekund (aż komputer wyłączy się), a następnie uruchom go ponownie.

### Inne problemy z oprogramowaniem

SPRAWDź DOKUMENTACJĘ DOSTARCZONĄ Z OPROGRAMOWANIEM LUB SKONTAKTUJ SIĘ Z PRODUCENTEM OPROGRAMOWANIA W CELU UZYSKANIA INFORMACJI NA TEMAT ROZWIĄZYWANIA PROBLEMÓW.

- • Sprawdź, czy program jest zgodny <sup>z</sup> systemem operacyjnym zainstalowanym w komputerze.
- • Sprawdź, czy komputer spełnia minimalne wymagania sprzętowe potrzebne do uruchomienia programu. Zapoznaj się z dokumentacją oprogramowania.
- • Sprawdź, czy program został poprawnie zainstalowany i skonfigurowany.
- • Sprawdź, czy sterowniki urządzeń nie powodują konfliktów z niektórymi programami.
- • W razie potrzeby odinstaluj program i zainstaluj go ponownie.

### UTWÓRZ NATYCHMIAST KOPIEZAPASOWE SWYCH PLIKÓW.

- • Użyj programu antywirusowego, aby sprawdzić dysk twardy, dyski CD lub DVD.
- • Zapisz i zamknij otwarte pliki lub programy i wyłącz komputer za pomocą menu Start.

# Usługa technicznej aktualizacji firmy Dell

Usługa technicznej aktualizacji firmy Dell zapewnia aktywne powiadamianie pocztą elektroniczną o aktualizacjach oprogramowania i sprzętu dla danego komputera. Usługa jest bezpłatna i można ją dostosować pod względem treści, formatu i częstotliwości przesyłania powiadomień.

W celu zarejestrowania się w usłudze Aktualizacje techniczne firmy Dell należy przejść do strony support.dell.com/ technicalupdate.

# Program Dell Support Center

Program narzędziowy Dell Support Center (Centrum pomocy technicznej firmy Dell) pomaga znaleźć informacje serwisowe oraz uzyskać dostęp do pomocy technicznej i do niezbędnych informacji specyficznych dla zakupionego modelu komputera. Aby uzyskać więcej informacji o programie Dell Support Center i dostępnych narzędziach pomocy technicznej, kliknij kartę Services (Usługi) w witrynie support.dell.com.

Aby uruchomić aplikację, kliknij ikonę pasku zadań. Na stronie głównej są dostępne łącza do następujących funkcji:

- •Self Help (Samodzielne rozwiązywanie problemów): rozwiązywanie problemów, zabezpieczenia, wydajność systemu, sieć i Internet, wykonywanie i odtwarzanie kopii zapasowych, system Windows Vista.
- • Alerts (Alerty): alerty pomocy technicznej dla posiadanego komputera.

#### Rozwiązywanie problemów

- • Wsparcie firmy Dell (pomoc techniczna za pośrednictwem usługi DellConnect™, obsługa klienta, szkolenia i podręczniki, pomoc praktyczna w ramach programu Dell on Call, skanowanie komputera w trybie online za pomocą programu PC CheckUp).
- • About Your System (Informacje o systemie): dokumentacia systemu, informacie o gwarancii, informacie <sup>o</sup> systemie, uaktualnienia i akcesoria.

Na górze strony głównej programu Dell Support Center jest wyświetlany numer modelu komputera oraz jego numer seryjny i kod usług ekspresowych.

Więcej informacji na temat programu Dell Support Center zawiera Przewodnik po technologiach firmy Dell. Jest on dostępny <sup>w</sup> Centrum pomocy i obsługi technicznej systemu Windows (**Start→ Pomoc i obsługa** techniczna) oraz w witrynie pomocy technicznej firmy Dell pod adresem support.dell.com.

# Ponowna instalacja oprogramowania

# Sterowniki

# Identyfikacja sterowników

Jeśli występuje problem z urządzeniem, należy ustalić, czy źródłem problemu jest sterownik, i <sup>w</sup> razie potrzeby zaktualizować go.

- 1 Kliknij przycisk Start systemu Windows Vista™ (2), a następnie prawym przyciskiem myszy kliknij opcję Computer (Komputer).
- **2 Kliknij Properties** (Właściwości)<del>→</del> Device Manager (Menedżer urządzeń).

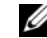

UWAGA: Może zostać wyświetlone okno User Account Control (Kontrola konta użytkownika). Jeśli jesteś administratorem komputera, kliknij przycisk Continue (Kontynuuj); <sup>w</sup> przeciwnym razie zwróć się do administratora, aby wykonał tę czynność.

Przewiń listę urządzeń, aby sprawdzić, czy obok ikony jednego z nich jest wyświetlony wykrzyknik (żółte kółko ze znakiem [!]).

Jeśli obok nazwy urządzenia jest wyświetlony wykrzyknik, ponownie zainstaluj używany sterownik lub zainstaluj nowy (zobacz "[Ponowna instalacja sterowników i](#page-59-0) programów [narzędziowych" na stronie](#page-59-0) 60).

# <span id="page-59-0"></span>Ponowna instalacja sterowników i programów narzędziowych

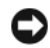

OSTRZEŻENIE: Witryna pomocy technicznej firmy Dell, support.euro.dell.com oraz nośniki Drivers and Utilities (Sterowniki i programy narzędziowe) zawierają sterowniki zatwierdzone dla komputerów Dell™. Instalowanie sterowników pochodzących z innych źródeł może spowodować niepoprawne działanie komputera.

### <span id="page-59-1"></span>Przywracanie poprzedniej wersji sterownika urządzenia

1 Kliknij przycisk Start systemu Windows Vista (5), a następnie kliknij prawym przyciskiem myszy polecenie Computer (Komputer).

- $\mathbf{2}$ **2 Kliknij Properties** (Właściwości)<del>→</del> Device Manager (Menedżer urządzeń).
	- UWAGA: Może zostać wyświetlone okno User Account Control (Kontrola konta użytkownika). Jeśli jesteś administratorem komputera, kliknij przycisk Continue (Kontynuuj); <sup>w</sup> przeciwnym razie zwróć się do administratora, aby wykonał tę czynność.
- 3 Kliknij prawym przyciskiem myszy urządzenie, dla którego został zainstalowany nowy sterownik, <sup>a</sup> następnie kliknij polecenie Properties (Właściwości).
- 4**4** Kliknij kartę **Drivers** (Sterowniki)<del>→</del> Roll Back Driver (Przywróć sterownik).

Jeśli proces przywracania sterownika nie rozwiąże problemu, użyj funkcji System Restore (Przywracanie systemu; zobacz "Przywracanie systemu [operacyjnego" na stronie](#page-63-0) 64), aby przywrócić komputer do stanu, w jakim znajdował się przed zainstalowaniem nowego sterownika.

# Korzystanie z nośnika Drivers and Utilities (Sterowniki i programy narzędziowe)

Jeśli funkcja przywracania sterowników urządzenia lub przywracania systemu (zobacz "[Przywracanie systemu](#page-63-0) operacyjnego" [na stronie](#page-63-0) 64) nie umożliwia rozwiązania problemu, należy zainstalować ponownie sterownik z dysku CD Drivers and Utilities (Sterowniki i programy narzędziowe).

1 Przy wyświetlonym pulpicie systemu Windows umieść w napędzie nośnik Drivers and Utilities (Sterowniki i programy narzędziowe).

> Jeśli pierwszy raz korzystasz z nośnika Drivers and Utilities (Sterowniki i programy narzędziowe), patrz [krok](#page-60-0) 2. W przeciwnym razie zobacz [krok](#page-61-0) 5.

- <span id="page-60-0"></span> $\overline{2}$  Po uruchomieniu programu instalacyjnego nośnika Drivers and Utilities (Sterowniki i programy narzędziowe) postępuj zgodnie z komunikatami wyświetlanymi na ekranie.
	-
- UWAGA: W większości przypadków program Drivers and Utilities uruchamia się automatycznie. Jeśli tak się nie stanie, uruchom Eksploratora Windows, kliknij katalog napędu, aby wyświetlić zawartość dysku, <sup>a</sup> następnie kliknij dwukrotnie plik autorcd.exe.
- 3 Kiedy zostanie wyświetlone okno InstallShield Wizard Complete (Kreator InstallShield zakończył pracę), wyimij nośnik Drivers and Utilities <sup>z</sup> napędu i kliknij przycisk Finish (Zakończ), aby uruchomić ponownie komputer.
- 4 Po wyświetleniu pulpitu systemu Windows ponownie włóż do napędu nośnik Drivers and Utilities (Sterowniki i programy narzędziowe).
- <span id="page-61-0"></span>5 Na ekranie Welcome Dell System Owner (Witamy posiadacza systemu komputerowego Dell) kliknij przycisk Next (Dalej).

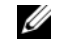

**W UWAGA:** Menu Drivers and Utilities (Sterowniki i programy narzędziowe) wyświetla jedynie sterowniki urządzeń zainstalowanych <sup>w</sup> komputerze. Niekiedy po zainstalowaniu nowych urządzeń ich sterowniki nie są widoczne. Jeśli sterowniki nie są widoczne, zamknij program Drivers and Utilities (Sterowniki i programy narzędziowe). Informacje na temat sterowników można znaleźć <sup>w</sup> dokumentacji dostarczonej <sup>z</sup> danym urządzeniem.

Zostanie wyświetlony komunikat informujący, że program Drivers and Utilities (Sterowniki i programy narzędziowe) wykrywa sprzęt <sup>w</sup> komputerze.

Sterowniki używane w komputerze są automatycznie wyświetlane w oknie My Drivers — The ResourceCD has identified these components in your system (Moje sterowniki program ResourceCD zidentyfikował te komponenty w systemie).

6 Kliknij sterownik, który chcesz ponownie zainstalować, i wykonuj instrukcje wyświetlane na ekranie.

Jeśli dany sterownik nie jest wyświetlany, oznacza to, że system operacyjny go nie wymaga.

#### Instalowanie sterowników ręcznie

Po przeniesieniu plików sterownika na dysk, tak iak to opisano w poprzednim rozdziale:

- 1 Kliknij przycisk Start systemu Windows Vista (5), a następnie kliknij prawym przyciskiem myszy polecenie Computer (Komputer).
- $\mathfrak{p}$ **2 Kliknij Properties** (Właściwości)<del>→</del> Device Manager (Menedżer urządzeń).
	- - UWAGA: Może zostać wyświetlone okno User Account Control (Kontrola konta użytkownika). Jeśli jesteś administratorem komputera, kliknij przycisk Continue (Kontynuuj); <sup>w</sup> przeciwnym razie zwróć się do administratora, aby wykonał tę czynność.
- 3 Kliknij dwukrotnie typ urządzenia, dla którego instalujesz sterownik, np. Audio (Urządzenia audio) lub **Video** (Urządzenia wideo).
- 4 Kliknij dwukrotnie nazwę urządzenia, dla którego instalujesz sterownik.
- 5**5 K**liknij kartę **Driver** (Sterownik)<del>→</del> **Update Driver** (Aktualizuj sterownik)<del>→</del> Browse my computer for driver software (Przeglądaj mój komputer <sup>w</sup> poszukiwaniu sterownika).
- 6 Kliknij przycisk Browse (Przeglądaj) i przejdź do lokalizacji, do której wcześniej skopiowano pliki sterownika.
- 7 Po wyświetleniu nazwy odpowiedniego sterownika kliknij ją, a następnie kliknij przycisk**→ OK→ Next** (Dalej).
- 8 Kliknij przycisk Finish (Zakończ) i uruchom ponownie komputer.

# <span id="page-63-0"></span>Przywracanie systemu operacyjnego

System operacyjny można przywrócić na kilka sposobów:

- • Funkcja przywracania systemu Microsoft Windows (System Restore) umożliwia przywrócenie komputera do wcześniejszego stanu bez wpływu na pliki danych. Aby przywrócić system operacyjny i zachować pliki danych, należy użyć tego narzędzia w pierwszej kolejności.
- • Do przywrócenia systemu operacyjnego można użyć nośnika Operating System (System operacyjny), jeśli taki nośnik został dostarczony z komputerem. Użycie nośnika Operating System (System operacyjny) spowoduje jednak usunięcie wszystkich danych z twardego dysku. Z tego nośnika należy więc korzystać tylko wtedy, gdy użycie funkcji Przywracanie systemu nie rozwiązało problemu z systemem operacyjnym.

# <span id="page-64-0"></span>Korzystanie z funkcji przywracania systemu Microsoft® Windows®

System operacyjny Windows udostępnia funkcję System Restore (Przywracanie systemu), umożliwiającą przywrócenie systemu do wcześniejszego stanu bez wpływu na dane <sup>w</sup> przypadku, gdy zmiany sprzętowe, związane z oprogramowaniem lub konfiguracją systemu spowodowały niepożądaną lub niestabilną pracę komputera. Wszystkie zmiany wykonane przez program System Restore (Przywracanie systemu) można wycofać.

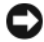

OSTRZEŻENIE: Należy regularnie wykonywać kopie zapasowe plików danych. Narzędzie Przywracanie systemu nie monitoruje plików danych ani nie umożliwia ich odzyskania.

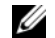

**W** UWAGA: Procedury przedstawione <sup>w</sup> tym dokumencie napisano <sup>z</sup> uwzględnieniem domyślnego widoku Windows i mogą nie mieć zastosowania, jeśli w komputerze Dell™ ustawiono widok klasyczny Windows.

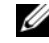

UWAGA: Ustaw widok klasyczny systemu Windows w komputerze firmy Dell™.

# Uruchamianie funkcji System Restore (Przywracanie systemu)

1Kliknij przycisk Start .

2

 W polu Start Search (Rozpocznij wyszukiwanie) wpisz System restore

(Przywracanie systemu) wyszukiwanie i naciśnij klawisz <Enter>.

- UWAGA: Może zostać wyświetlone okno User Account Control (Kontrola konta użytkownika). Jeśli jesteś administratorem komputera, kliknij opcję Continue (Kontynuuj); w przeciwnym razie zwróć się do administratora, aby wykonał żądaną czynność.
- 3Kliknij przycisk **Dalej** i postepuj zgodnie <sup>z</sup> instrukcjami wyświetlanymi na ekranie.

Jeśli nie udało się rozwiązać problemu przy użyciu funkcji Przywracanie systemu, efekty działania tej funkcji można cofnąć patrz "Wycofywanie ostatniego przywracania [systemu" na stronie](#page-65-0) 66).

# <span id="page-65-0"></span>Wycofywanie ostatniego przywracania systemu

- OSTRZEŻENIE: Przed wycofaniem ostatniego przywrócenia systemu należy zapisać i zamknąć wszystkie otwarte pliki oraz zamknąć wszystkie otwarte programy. Dopóki przywracanie systemu nie zostanie zakończone, nie należy modyfikować, otwierać ani usuwać plików bądź programów.
- 1Kliknij przycisk Start .
- 2 W polu Start Search (Rozpocznij wyszukiwanie) wpisz System restore (Przywracanie systemu) wyszukiwanie i naciśnij klawisz <Enter>.
- 3 Kliknij polecenie Undo my last restoration (Cofnij moje ostatnie przywracanie) i kliknij przycisk Next (Dalej).

# Korzystanie z nośnika Operating System (System operacyjny)

### Przed rozpoczęciem

W przypadku planowania ponownej instalacji systemu Windows w celu naprawienia problemu z nowo zainstalowanym sterownikiem należy najpierw spróbować użyć funkcji przywracania sterowników urządzeń systemu Windows. Patrz "Przywracanie poprzedniej wersji [sterownika urządzenia" na stronie](#page-59-1) 60. Jeśli użycie funkcji przywracania sterowników urządzeń nie rozwiąże problemu, należy użyć funkcji przywracania systemu Microsoft Windows, aby przywrócić system operacyjny do stanu, w jakim znajdował się przed zainstalowaniem nowego sterownika. Patrz "Korzystanie z funkcji przywracania [systemu Microsoft](#page-64-0)<sup>®</sup> Windows<sup>®</sup>" na stronie 65.

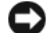

OSTRZEŻENIE: Przed rozpoczęciem instalowania należy wykonać kopie zapasowe wszystkich plików danych na głównym dysku twardym. W konwencjonalnych konfiguracjach dysków twardych za główny dysk twardy uznaje się pierwszy dysk wykryty przez komputer.

Do ponownego zainstalowania systemu Windows wymagane są nośniki Dell™ Operating System (System operacyjny) i Dell *Drivers and Utilities* (Sterowniki i programy narzędziowe).

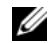

**UWAGA:** Nośnik Dell *Drivers and Utilities* (Sterowniki i programy narzędziowe) zawiera sterowniki, które zostały zainstalowane podczas montażu komputera. Nośnika Dell Drivers and Utilities (Sterowniki i programy narzędziowe) należy użyć do załadowania wszelkich wymaganych sterowników. Nośniki Dell Drivers and Utilities (Sterowniki i programy narzędziowe) oraz Dell Operating System (System operacyjny) mogą nie zostać dostarczone w zależności od kraju, <sup>w</sup> którym zamówiono komputer oraz od tego, czy zamówiono nośniki, czy też nie.

### Ponowna instalacja systemu Windows

Proces ponownej instalacji może potrwać od 1 do 2 godzin. Po ponownym zainstalowaniu systemu operacyjnego należy ponownie zainstalować sterowniki urządzeń, oprogramowanie antywirusowe i inne.

- 1 Zapisz i zamknij wszystkie otwarte pliki i zamknij wszystkie otwarte programy.
- 2 Włóż dysk Operating System (System operacyjny) do napędu.
- 3Jeśli pojawi się komunikat Install Windows (Zainstaluj system Windows), kliknij opcję Exit (Zakończ).
- 4Uruchom ponownie komputer.

Po wyświetleniu logo firmy DELL naciśnij niezwłocznie klawisz <F12>.

UWAGA: W przypadku zbyt długiego oczekiwania i pojawienia się logo systemu operacyjnego należy zaczekać na wyświetlenie pulpitu systemu Microsoft<sup>®</sup> Windows ®, a następnie wyłączyć komputer i spróbować ponownie.

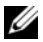

UWAGA: Kolejne kroki procedury zmieniają sekwencję rozruchową tylko na jeden raz. Przy następnym uruchomieniu komputer wykona sekwencję ładowania zgodnie <sup>z</sup> urządzeniami podanymi <sup>w</sup> programie konfiguracji systemu.

- 5 Po wyświetleniu listy urządzeń rozruchowych zaznacz opcję CD/DVD/ CD-RW Drive (Napęd CD/DVD/CD-RW) i naciśnij klawisz Enter.
- 6 Naciśnij dowolny klawisz, aby aktywować funkcie Boot from CD-ROM (Uruchom <sup>z</sup> dysku CD-ROM), i wykonaj polecenia wyświetlane na ekranie, aby zakończyć instalacie

### Ponowna instalacja oprogramowania

# Wyszukiwanie informacji

**UWAGA:** Niektóre funkcje lub nośniki są opcjonalne i mogą nie być dostarczane <sup>z</sup> zakupionym komputerem. Niektóre funkcje lub nośniki mogą być niedostępne w pewnych krajach.

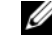

 **UWAGA: Z zakupionym komputerem** mogą być dostarczane dodatkowe informacje.

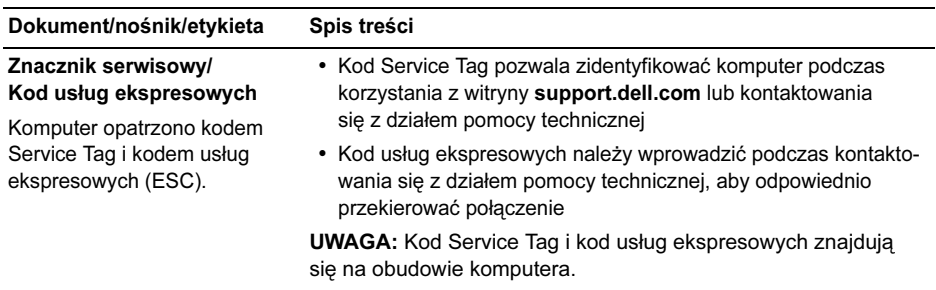

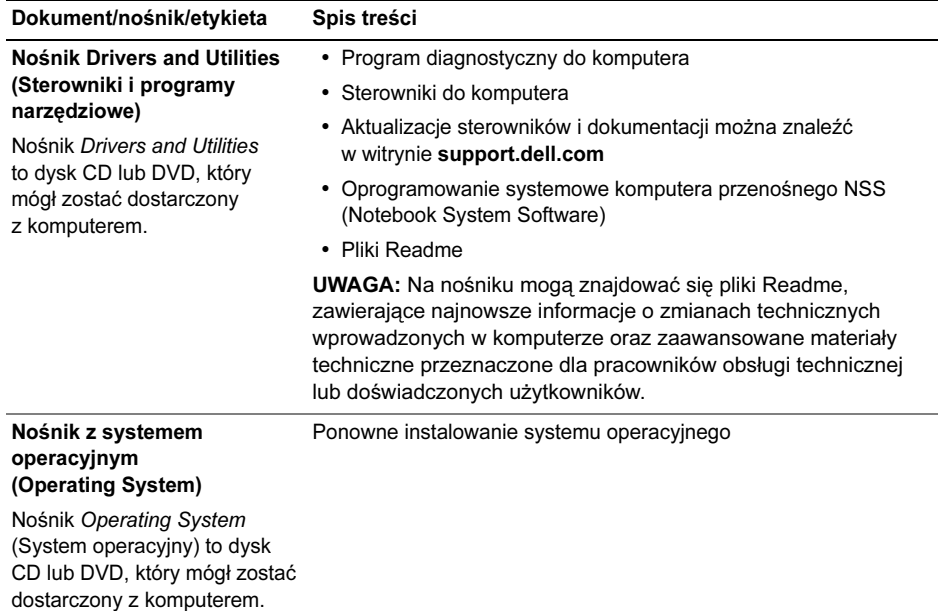
<span id="page-72-5"></span><span id="page-72-4"></span><span id="page-72-3"></span><span id="page-72-1"></span>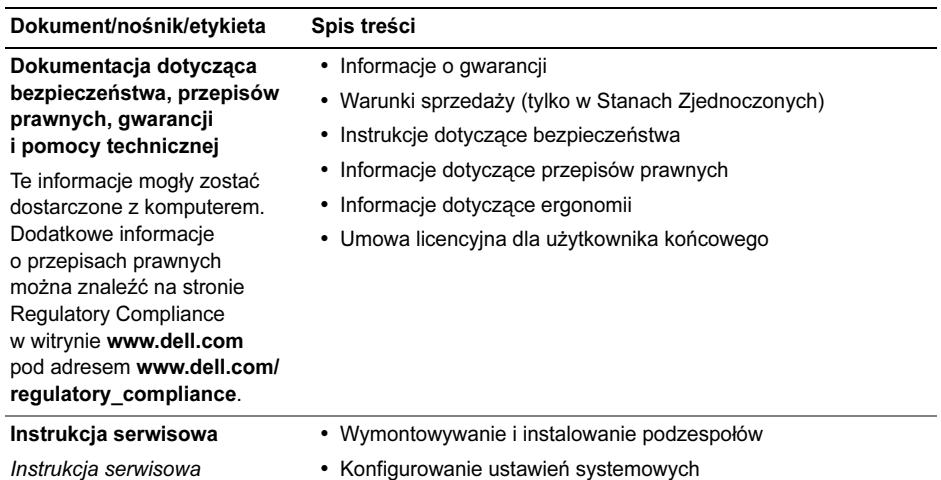

Instrukcja serwisowa komputera jest dostępna <sup>w</sup> witrynie support.dell.com.

<span id="page-72-8"></span><span id="page-72-7"></span><span id="page-72-6"></span><span id="page-72-2"></span><span id="page-72-0"></span>• Diagnozowanie i rozwiązywanie problemów

<span id="page-73-3"></span><span id="page-73-2"></span><span id="page-73-1"></span><span id="page-73-0"></span>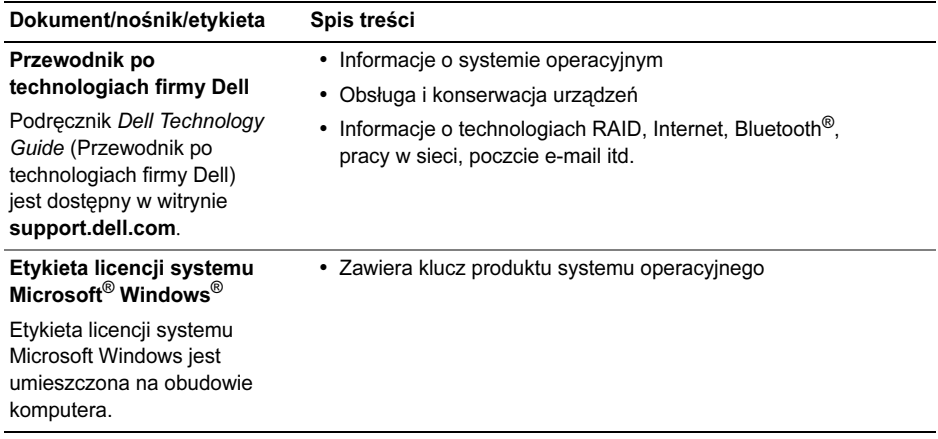

## <span id="page-74-0"></span>Pomoc techniczna

PRZESTROGA: Jeśli zajdzie potrzeba zdjęcia pokrywy komputera, należy najpierw odłączyć kable zasilania komputera oraz modemu od gniazdek elektrycznych. Należy przestrzegać dostarczonych z komputerem instrukcii dotyczących bezpieczeństwa.

W razie wystąpienia problemu z komputerem można wykonać poniższe czynności w celu zdiagnozowania problemu i rozwiązania go:

1 Aby zapoznać się z informacjami i procedurami postępowania dotyczącymi problemu, jaki wystąpił w komputerze, zobacz "Wskazówki dotyczące [rozwiązywania problemów" na](#page-49-0) stronie 50.

- 2 Aby uzyskać informacje o sposobach uruchamiania programu Dell Diagnostics, zobacz "Program Dell Diagnostics" na [stronie](#page-46-0) 47.
- 3Wypełnij formularz "Diagnostyczna lista [kontrolna" na](#page-81-0) stronie 82.
- 4 Skorzystaj z obszernego pakietu usług elektronicznych firmy Dell, dostępnych <sup>w</sup> witrynie pomocy technicznej firmy Dell (support.dell.com) w celu uzyskania pomocy dotyczącej procedur instalacji i rozwiązywania problemów. Aby uzyskać pełen wykaz elektronicznych usług pomocy technicznej firmy Dell, zobacz "[Usługi elektroniczne" na](#page-76-0) stronie 77.
- 5 Jeśli po wykonaniu powyższych czynności problem nie ustapi, zobacz "Kontakt z firma Dell" na stronie 83.

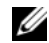

UWAGA: Do działu pomocy technicznej firmy Dell należy dzwonić z aparatu telefonicznego znajdującego się w pobliżu komputera, którego dotyczy problem (lub bezpośrednio przy nim), aby pracownik pomocy technicznej mógł pomagać użytkownikowi podczas wykonywania wszystkich niezbędnych procedur.

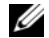

UWAGA: System kodów usług ekspresowych (Express Service Code) firmy Dell może nie być dostępny <sup>w</sup> niektórych krajach.

Po usłyszeniu sygnału z automatycznego systemu telefonicznego firmy Dell należy wprowadzić swój kod usług ekspresowych (Express Service Code), aby przekierować połączenie bezpośrednio do właściwego personelu pomocy technicznej. Jeśli nie posiadasz kodu usług ekspresowych, otwórz folder Dell Accessories (Akcesoria firmy Dell),

kliknij dwukrotnie ikonę Express Service Code (Kod usług ekspresowych) i postępuj zgodnie ze wskazówkami.

Aby uzyskać zalecenia dotyczące korzystania <sup>z</sup> usługi pomocy technicznej (Dell Support), zobacz ["Pomoc techniczna i](#page-75-0) obsługa klienta" na [stronie](#page-75-0) 76.

UWAGA: Niektóre z niżej wymienionych usług są dostępne tylko na kontynentalnym obszarze USA. Informacje o ich dostępności można uzyskać u lokalnego przedstawiciela firmy Dell.

### <span id="page-75-1"></span><span id="page-75-0"></span>Pomoc techniczna i obsługa klienta

Serwis pomocy technicznej firmy Dell odpowiada na pytania użytkowników dotyczące sprzętu Dell™. Personel pomocy technicznej stara się udzielać szybkich i dokładnych odpowiedzi, korzystając z komputerowych rozwiązań diagnostycznych.

Aby skontaktować się z usługą pomocy technicznej firmy Dell, zobacz "Zanim [zadzwonisz" na](#page-80-0) stronie 81, a następnie zapoznaj się z informacjami kontaktowymi dla swojego regionu lub przejdź do witryny support.dell.com.

### <span id="page-76-1"></span><span id="page-76-0"></span>Usługi elektroniczne

Z informacjami o produktach i usługach firmy Dell można zapoznać się w następujących witrynach:

www.dell.com

www.dell.com/ap (tylko w krajach Azji i Pacyfiku)

www.dell.com/jp (tylko w Japonii)

www.euro.dell.com (tylko w Europie)

www.dell.com/la (w krajach Ameryki Łacińskiej i na Karaibach)

www.dell.ca (tylko w Kanadzie)

Aby uzyskać dostęp do pomocy technicznej firmy Dell, można odwiedzić następujące witryny lub wysłać wiadomość e-mail na jeden z następujących adresów:

•Witryny pomocy technicznej firmy Dell: support.dell.com

support.apj.dell.com (tylko kraje Azji i Pacyfiku oraz Japonia)

support.jp.dell.com (tylko w Japonii) support.euro.dell.com (tylko w Europie)

• Adresy e-mail Pomocy technicznej firmy Dell:

mobile\_support@us.dell.com

support@us.dell.com

suporte@dell.com (Brazylia)

la-techsupport@dell.com (tylko w krajach Ameryki Łacińskiej i na Karaibach)

apsupport@dell.com (tylko w krajach Azji i Pacyfiku)

• Adresy e-mail działów marketingu i sprzedaży firmy Dell:

> apmarketing@dell.com (tylko w krajach Azji i Pacyfiku) sales\_canada@dell.com (tylko <sup>w</sup> Kanadzie)

• Anonimowy protokół transmisji plików (FTP):

> ftp.dell.com – należy zalogować się jako użytkownik anonymous, a jako hasła użyć swojego adresu e-mail.

### Usługa AutoTech

Dzwoniąc na numer automatycznej pomocy technicznej firmy Dell — AutoTech — można uzyskać zarejestrowane odpowiedzi na najczęściej zadawane pytania klientów firmy Dell dotyczące komputerów przenośnych i stacionarnych.

W przypadku kontaktowania się z usługą AutoTech należy użyć telefonu z wybieraniem tonowym, aby wybrać tematy odpowiadające pytaniom użytkownika. Aby uzyskać numer telefonu dla swojego regionu, zobacz "Kontakt <sup>z</sup> [firmą Dell" na](#page-82-0) stronie 83.

## Automatyczna obsługa stanu zamówienia

Stan realizacji zamówienia dowolnego produktu firmy Dell można sprawdzić w witrynie support.dell.com lub dzwoniąc do serwisu automatycznej obsługi stanu zamówienia. Automat zgłoszeniowy prosi użytkownika <sup>o</sup> podanie informacji potrzebnych do zlokalizowania zamówienia i dostarczenia sprawozdania na jego temat. Aby uzyskać numer telefonu dla swojego regionu, zobacz "Kontakt z [firmą Dell" na](#page-82-0) stronie 83.

## Problemy z zamówieniem

W przypadku problemów z zamówieniem, takich jak brak części, niewłaściwe części lub błędy na fakturze, należy skontaktować się z firmą Dell w celu uzyskania pomocy. Przed wybraniem numeru należy przygotować fakturę lub dokument dostawy. Aby uzyskać numer telefonu dla swojego regionu, patrz "Kontakt z firma Dell" na [stronie](#page-82-0) 83.

## Informacje o produkcie

W witrynie sieci Web firmy Dell pod adresem www.dell.com można znaleźć informacje dotyczące innych dostępnych produktów firmy Dell, a także złożyć zamówienie. Aby uzyskać numer telefonu dla swojego regionu lub skontaktować się z pracownikiem działu sprzedaży, patrz "Kontakt z firma Dell" na [stronie](#page-82-0) 83.

## Zwrot produktów w celu dokonania naprawy gwarancyjnej lub zwrotu pieniędzy

Wszystkie elementy, które mają być oddane zarówno do naprawy, jak i do zwrotu, należy przygotować zgodnie z poniższymi wskazówkami:

1 Zadzwoń do firmy Dell, aby uzyskać numer autoryzacji zwrotu materiału (RMA — Return Material Authorization), <sup>a</sup> następnie napisz go wyraźnie <sup>w</sup> widocznym miejscu na zewnętrznej stronie pudełka.

Aby uzyskać numer telefonu dla swojego regionu, zobacz "Kontakt z firma Dell" na stronie 83. Dołacz kopie faktury oraz list <sup>z</sup> opisem przyczyny zwrotu.

- $\overline{2}$  Dołącz kopię diagnostycznej listy kontrolnej (zobacz "Diagnostyczna lista [kontrolna" na](#page-81-0) stronie 82), określającej wykonane testy oraz komunikaty o błędach wyświetlone w programie Dell Diagnostics (zobacz "Kontakt z firmą Dell" na [stronie](#page-82-0) 83).
- 3 W przypadku ubiegania się o zwrot kosztów zakupu dołącz wszystkie akcesoria, związane ze zwracaną pozycją (kable zasilania, dyskietki z oprogramowaniem, przewodniki itd.).
- 4 Zapakuj sprzęt przeznaczony do zwrotu <sup>w</sup> oryginalne (lub odpowiadające oryginalnemu) opakowanie.

Koszty wysyłki pokrywa użytkownik. Użytkownik jest również odpowiedzialny za ubezpieczenie każdego zwracanego produktu i bierze na siebie ryzyko jego ewentualnej utraty podczas wysyłki do firmy Dell. Paczki przesyłane na zasadzie pobrania przy doręczeniu (Collect On Delivery) nie są akceptowane.

Zwroty niespełniające dowolnego z powyższych warunków będą odrzucane przez firmę Dell i odsyłane użytkownikowi.

## <span id="page-80-0"></span>Zanim zadzwonisz

UWAGA: Przed wybraniem numeru należy przygotować swój kod ESC (Express Service Code). Dzięki niemu automatyczny system telefoniczny firmy Dell może sprawniej obsługiwać odbierane połączenia. Może być konieczne podanie numeru serwisowego, umieszczonego z tyłu lub na dolnej części komputera.

Należy pamiętać o wypełnieniu diagnostycznej listy kontrolnej (patrz "Diagnostyczna lista [kontrolna" na](#page-81-0) stronie 82). O ile to możliwe, przed wykonaniem połączenia z firmą Dell <sup>w</sup> celu uzyskania pomocy należy włączyć komputer i dzwonić z aparatu telefonicznego znajdującego się przy komputerze lub w jego pobliżu. Personel obsługi może poprosić

użytkownika o wpisanie pewnych poleceń na klawiaturze, przekazanie szczegółowych informacji podczas wykonywania operacji lub wykonanie innych czynności związanych <sup>z</sup> rozwiązywaniem problemów, które można wykonać tylko na komputerze. Należy też mieć pod ręką dokumentację komputera.

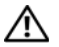

PRZESTROGA: Przed przystąpieniem do wykonywania czynności wymagających otwarcia obudowy komputera należy wykonać instrukcje dotyczące bezpieczeństwa dostarczone z komputerem.

#### <span id="page-81-0"></span>Diagnostyczna lista kontrolna

Imię i nazwisko:

Data:

Adres:

Numer telefonu:

Numer serwisowy (kod kreskowy na tylnej lub dolnej części komputera):

Kod usług ekspresowych (Express Service Code):

Numer autoryzacji zwrotu materiałów (jeśli został podany przez pomoc techniczną firmy Dell):

System operacyjny i jego wersja:

Urządzenia:

Karty rozszerzeń:

Czy komputer jest podłączony do sieci? Tak/Nie

Sieć, wersja i karta sieciowa:

Programy i ich wersje:

Korzystając z instrukcji zamieszczonych w dokumentacji systemu operacyjnego, ustal zawartość systemowych plików startowych. Jeśli do komputera jest podłączona drukarka, wydrukuj poszczególne pliki. Jeśli drukarka nie jest dostępna, przed skontaktowaniem się z firmą Dell przepisz zawartość poszczególnych plików.

Komunikat o błędzie, kod dźwiękowy lub kod diagnostyczny:

Opis problemu oraz procedur wykonanych przez użytkownika w celu rozwiązania problemu:

## <span id="page-82-0"></span>Kontakt z firmą Dell

<span id="page-82-1"></span>

UWAGA: W przypadku braku aktywnego połączenia z Internetem informacje kontaktowe można znaleźć na fakturze, <sup>w</sup> dokumencie dostawy, na rachunku lub w katalogu produktów firmy Dell.

Firma Dell oferuje kilka różnych form obsługi technicznej i serwisu, usług elektronicznych oraz telefonicznych. Ich dostępność różni się <sup>w</sup> zależności od produktu i kraju, a niektóre <sup>z</sup> nich mogą być niedostępne w regionie użytkownika. Aby skontaktować z firmą Dell <sup>w</sup> sprawie sprzedaży, pomocy technicznej lub obsługi klienta:

- 1 Przejdź do strony support.dell.com i wybierz swój kraj lub region <sup>z</sup> umieszczonej na dole strony listy Choose A Country/Region (Wybierz kraj/region).
- 2 Kliknij łącze Contact Us (Skontaktuj się <sup>z</sup> nami) po lewej stronie i wybierz łącze do odpowiedniej usługi lub strony wsparcia technicznego.
- 3 Wybierz odpowiadającą Ci metodę kontaktu z firmą Dell.

# Indeks

## A

aktualizacie oprogramowanie i sprzęt, [57](#page-56-0) akumulatorwyjmowanie, [11](#page-10-0)

### D

dane techniczneakumulator, [27](#page-26-0) dźwięk, [24](#page-23-0) fizyczne, [30](#page-29-0) grafika, [23](#page-22-0) informacje o systemie, [20](#page-19-0) klawiatura, [26](#page-25-0) komunikacja, [22](#page-21-0) pamięć, [21](#page-20-0)

dane techniczne (Ciąg dalszy) porty i złącza, [21](#page-20-1) procesor, [19](#page-18-0) środowisko, [31](#page-30-0) tabliczka dotykowa, [26](#page-25-1) wszystkie, [19](#page-18-1) wyświetlacz, [25](#page-24-0) zasilacz, [29](#page-28-0)

#### Dell

aktualizacje oprogramowania, [57](#page-56-1) kontakt, [75](#page-74-0), [83](#page-82-1) pomoc techniczna i obsługa klienta, [76](#page-75-1) program narzędziowy Dell Support Utility, [57](#page-56-1) usługa aktualizacji technicznych, [57](#page-56-0)

Dell Diagnostics uruchamianie z dysku twardego, [48](#page-47-0) uruchamianie z nośnika Drivers and Utilities, [49](#page-48-0)

DellConnect, usługa, [77](#page-76-1) diagnostyka Dell, [47](#page-46-0) dokumentacia, [71](#page-70-0) instrukcja serwisowa, [73](#page-72-0)-[74](#page-73-0) Przewodnik po technologiach firmy Dell, [74](#page-73-0) Drivers and Utilities

(Sterowniki i programy narzędziowe), nośnik, [61](#page-60-0), [72](#page-71-0) program Dell Diagnostics, [47](#page-46-0)

### E

etykieta licencii, [74](#page-73-1) etykieta licencii systemu Windows, [74](#page-73-2)

## I

informacje dotyczące bezpieczeństwa, [73](#page-72-1) informacje dotyczące ergonomii, [73](#page-72-2) informacje dotyczące gwarancji, [73](#page-72-3) informacje dotyczące pomocy technicznej, [73](#page-72-4) informacje dotyczące przepisów prawnych, [73](#page-72-5) Instrukcja serwisowa, [73](#page-72-0)-[74](#page-73-0) Internetpodłączanie, [15](#page-14-0)

## K

klucz produktu systemu operacyjnego, [74](#page-73-3) kod ESC (kod usług ekspresowych), [71](#page-70-1) konfiguracja komputer, [13](#page-12-0) szybka konfiguracia, [13](#page-12-0)

kontakt z firmą Dell, [75](#page-74-0), [83](#page-82-1)

kreatorzy Kreator zgodności programów, [55](#page-54-0)

## N

nośnikisterowniki i programy narzędziowe, [72](#page-71-0) numery telefonu, [83](#page-82-1)

### O

oprogramowanie aktualizacje, [57](#page-56-0) ponowna instalacja, [59](#page-58-0) problemy, [55](#page-54-0) rozwiązywanie problemów, [55](#page-54-1)-[56](#page-55-0) oprogramowanie Notebook System Software, [72](#page-71-1)

### P

pamięć rozwiązywanie problemów, [53](#page-52-0) podłączanie Internet, [15](#page-14-0) kabel sieciowy, [14](#page-13-0) sieć, [15](#page-14-1) urządzenia USB, [14](#page-13-1) zasilacz prądu zmiennego, [14](#page-13-2) pomoc techniczna, [75](#page-74-0) kontakt z firmą Dell, [83](#page-82-1) pomoc techniczna i obsługa klienta, [76](#page-75-1) usługa DellConnect, [77](#page-76-1) usługi elektroniczne, [77](#page-76-1) w danym regionie, [77](#page-76-1) ponowna instalacja oprogramowanie, [59](#page-58-0) sterowniki i programy narzędziowe, [60](#page-59-0)

Program Dell Diagnostics, [47](#page-46-0) Przewodnik po technologiach firmy Dell, [74](#page-73-0) przyciski wodzika i tabliczki dotykowej opis, [6](#page-5-0)

## R

rozwiązywanie problemów, [33](#page-32-0), [73](#page-72-6) awarie programów, [54](#page-53-0) kody dźwiękowe, [33](#page-32-1) komputer nie reaguje na polecenia, [54](#page-53-0) niebieski ekran, [56](#page-55-1) oprogramowanie, [54](#page-53-0)-[56](#page-55-0) pamięć, [53](#page-52-0) program Dell Diagnostics, [47](#page-46-0) stany lampki zasilania, [51](#page-50-0) wskazówki, [50](#page-49-0) zasilanie, [51](#page-50-0) zgodność programów z systemem Windows, [55](#page-54-0)

### S

S.M.A.R.T, [46](#page-45-0) Service Tag (znacznik serwisowy), [71](#page-70-2) siecipodłączanie, [15](#page-14-1) sterowniki, [59](#page-58-1) identyfikacia, [59](#page-58-2) nośnik Drivers and Utilities, [72](#page-71-0) ponowna instalacja, [60](#page-59-0) przywracanie poprzedniej wersji, [60](#page-59-1) system operacyjny nośnik, [67](#page-66-0) szczelina linki zabezpieczającej opis, [10](#page-9-0)

## U

Umowa licencyjna użytkownika końcowego, [73](#page-72-7)

### W

Warunki sprzedaży, [73](#page-72-8) widokz przodu, [5](#page-4-0)-[6](#page-5-1) z tyłu, [8](#page-7-0) Windows VistaKreator zgodności programów, [55](#page-54-0) wyświetlacz opis, [7](#page-6-0) wyszukiwanie informacji, [71](#page-70-0)

### Z

zasilanierozwiązywanie problemów, [51](#page-50-0) stany lampki zasilania, [51](#page-50-0) złącze IEEE 1394 opis, 9 złącze sieciowe opis, [9](#page-8-1)